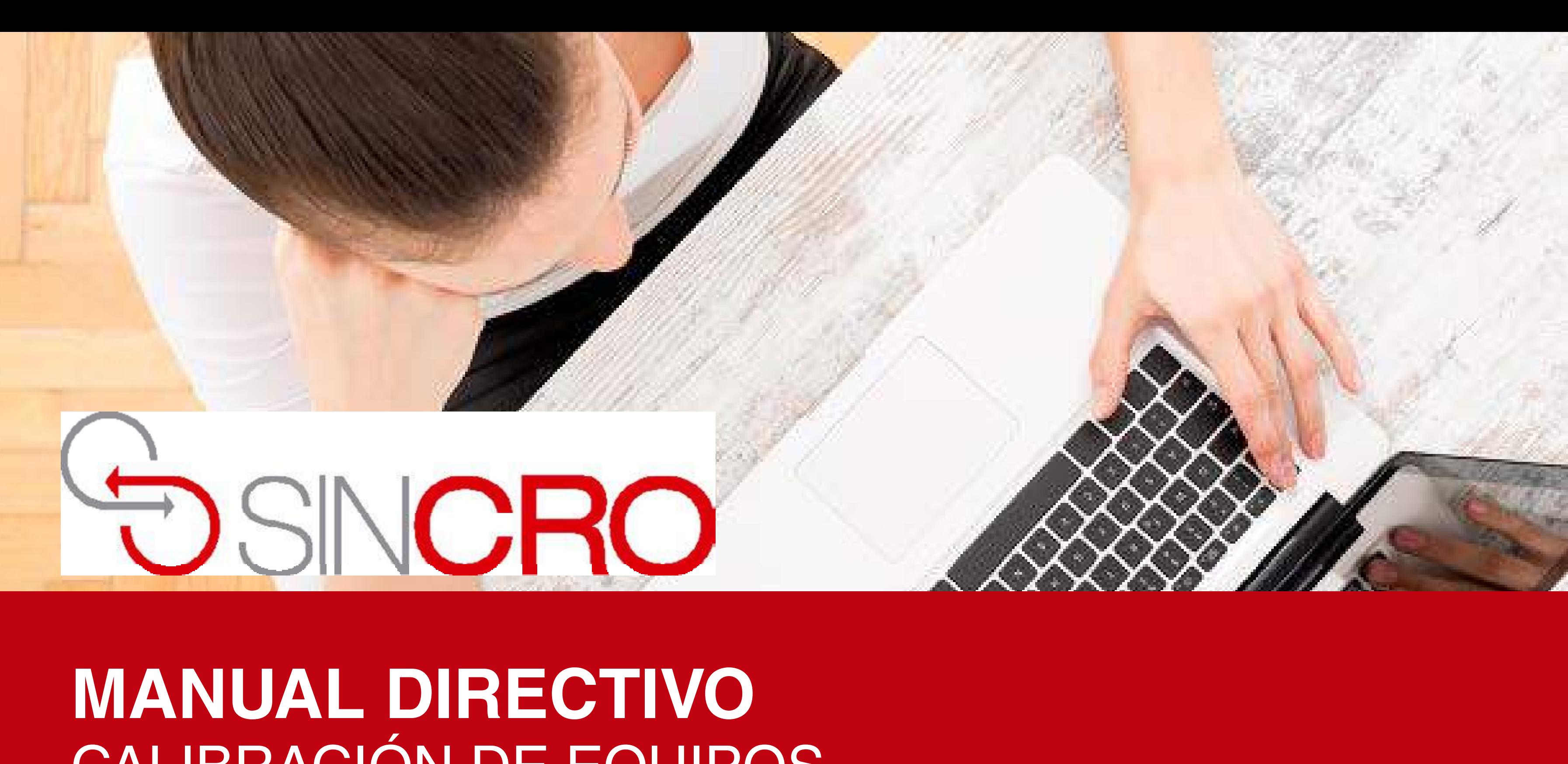

# CALIBRACIÓN DE EQUIPOS

# **CALIBRACION DE EQUIPOS – ROL DIRECTIVO ADMINISTRATIVO**

Quienes realizan la configuración y/o calibración de equipos son los roles Directivos y Administrativos para que los médicos profesionales realicen la verificación diaria, quincenal, o trimestral.

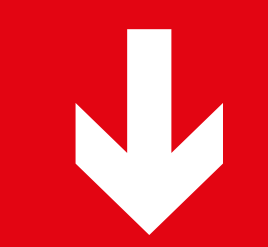

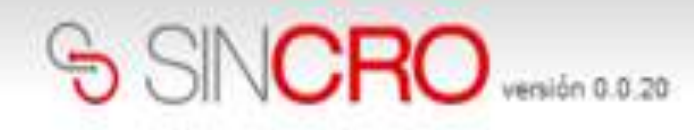

NUEVO CENTRO 2009 2009 18234511

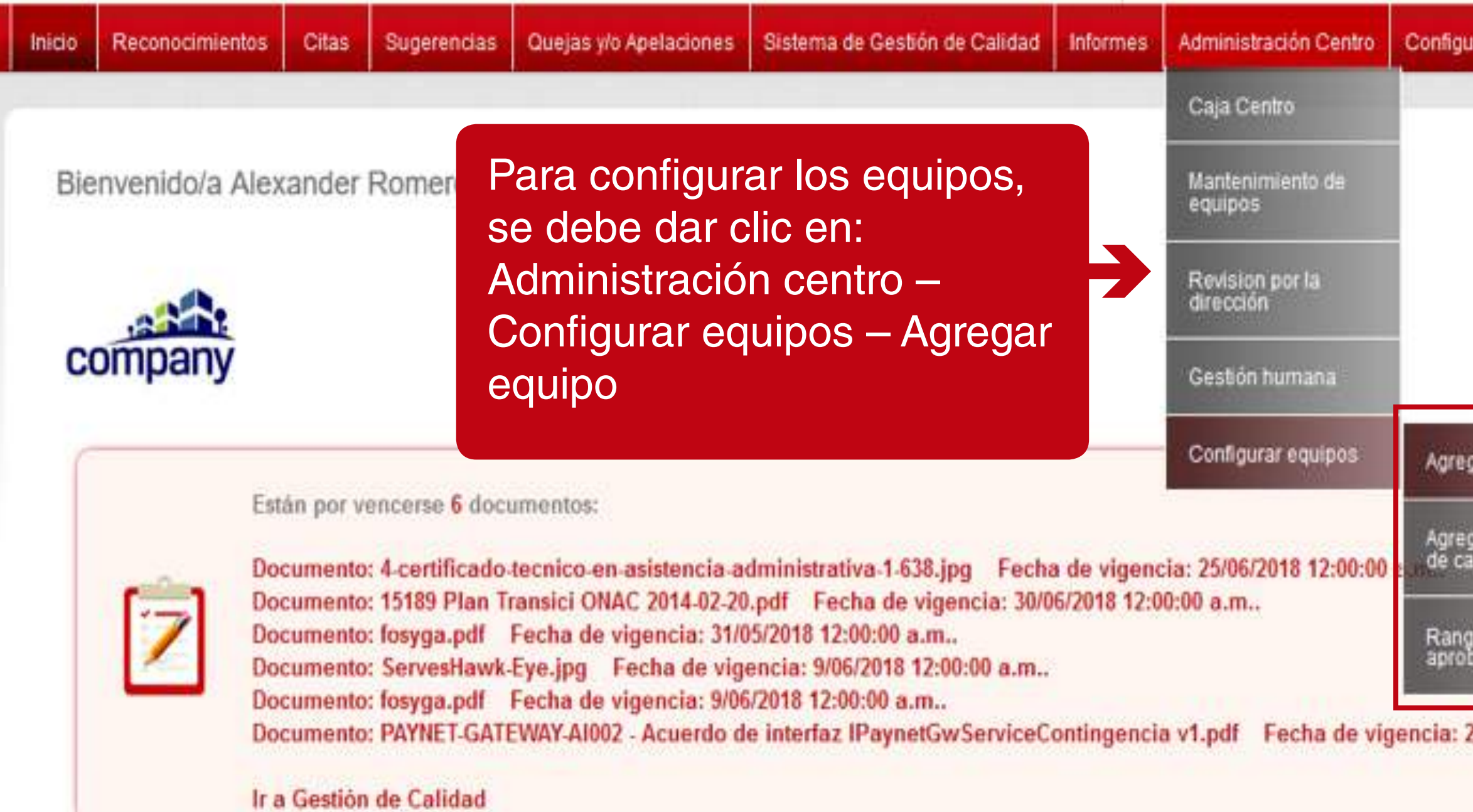

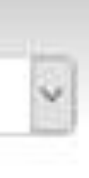

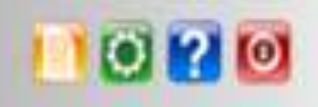

#### iración.

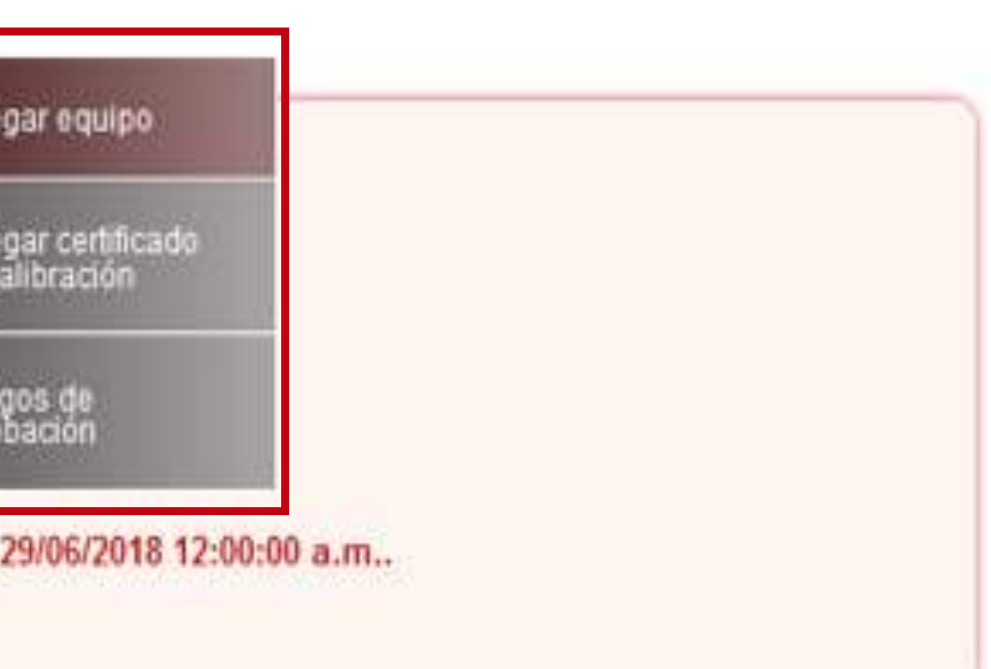

# SINCRO

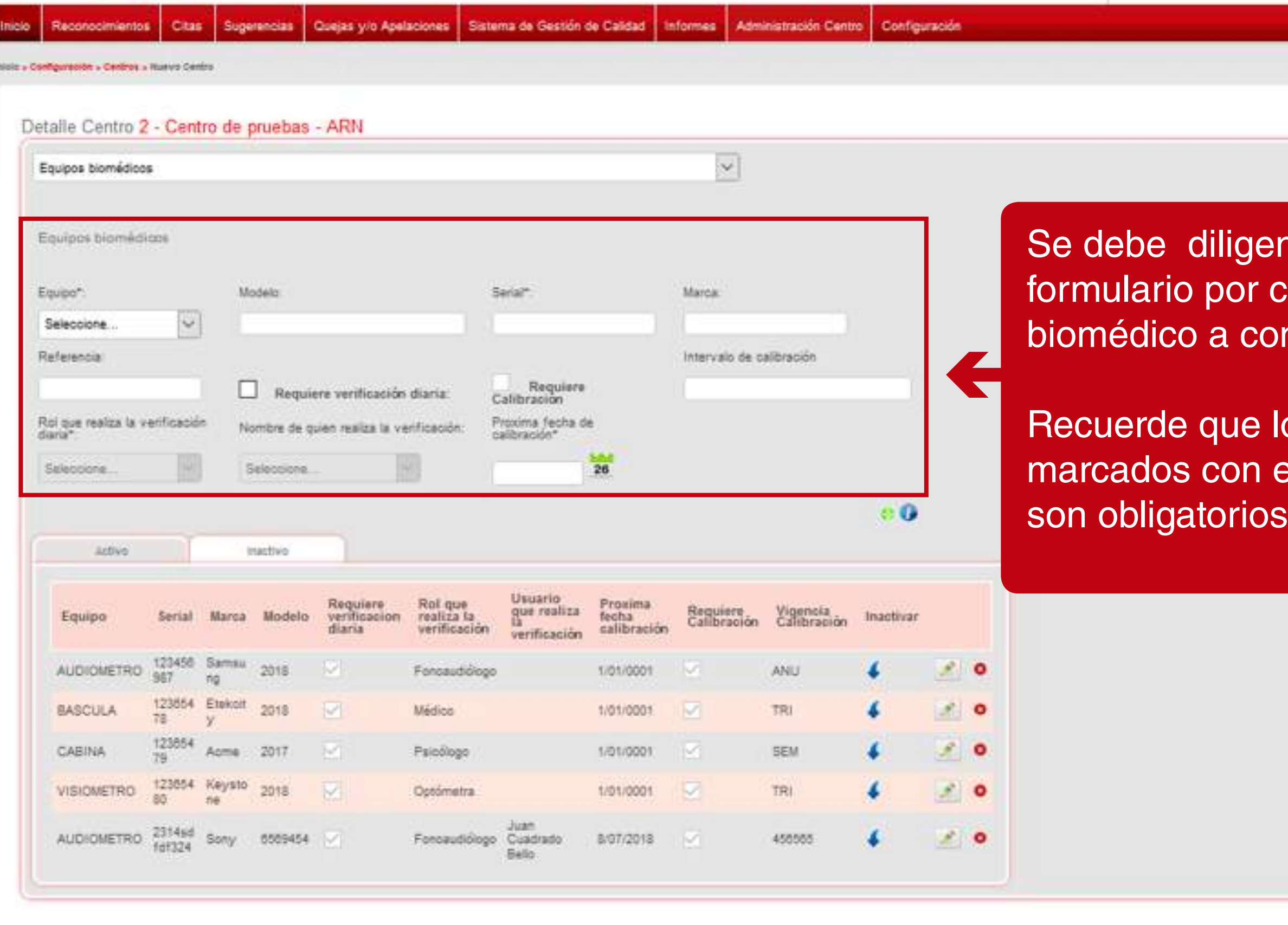

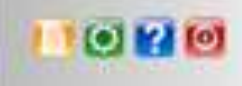

enciar el cada equipo onfigurar.

los campos el signo (\*)

Se debe seleccionar la clase de equipos médicos configurar: Equipos Biomédicos u Otros

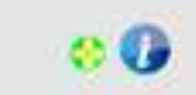

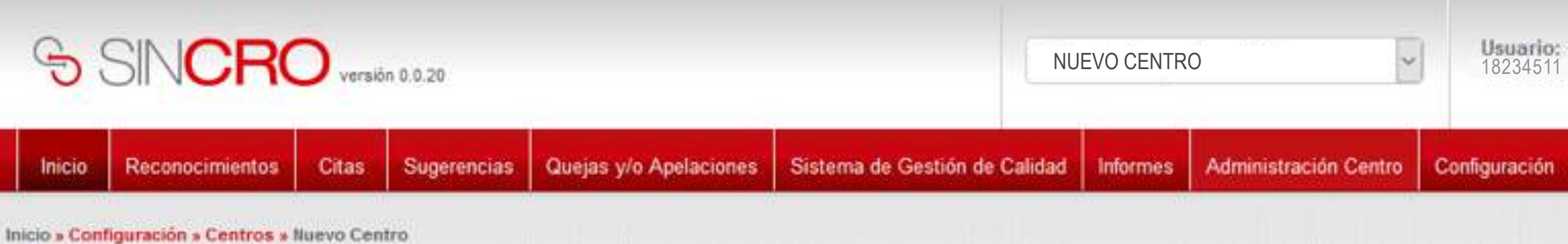

#### Detaile Centro 2 - Centro de pruebas - ARN

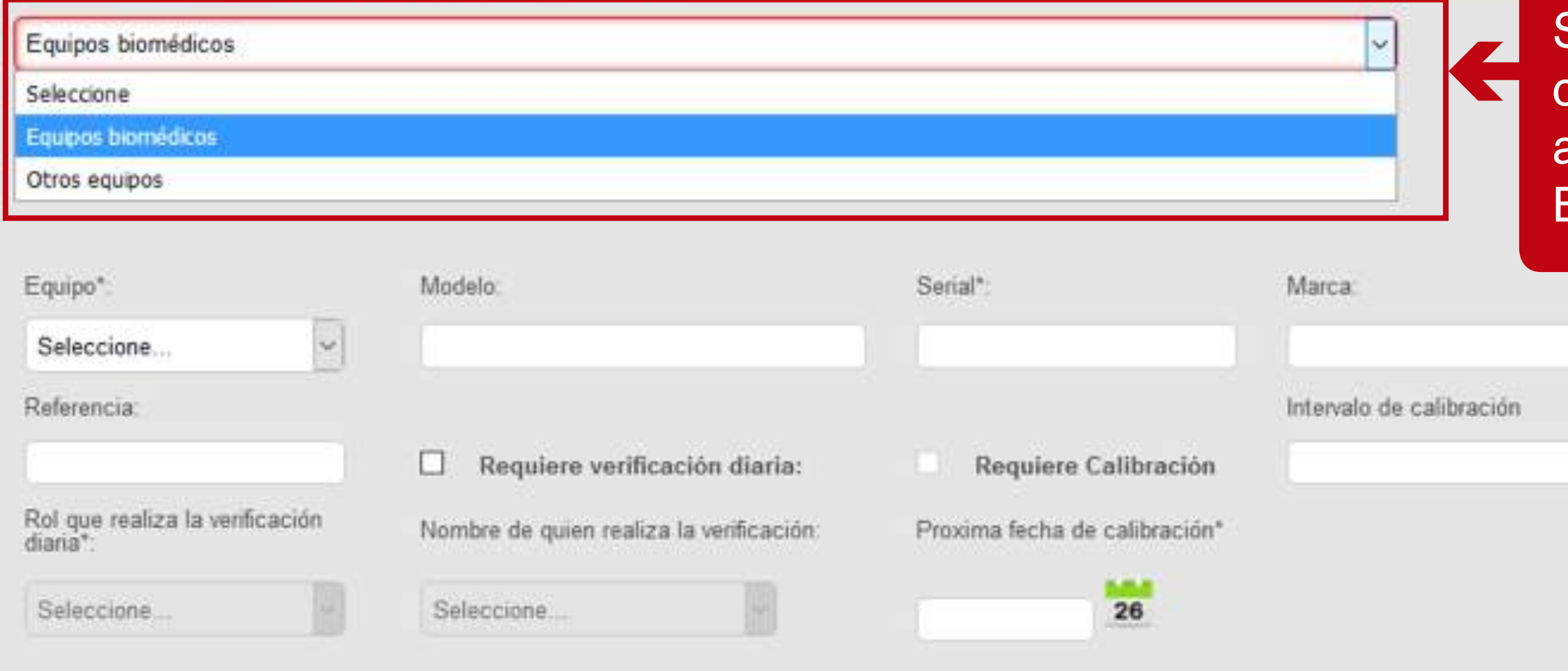

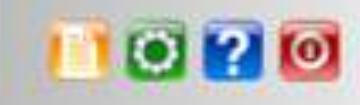

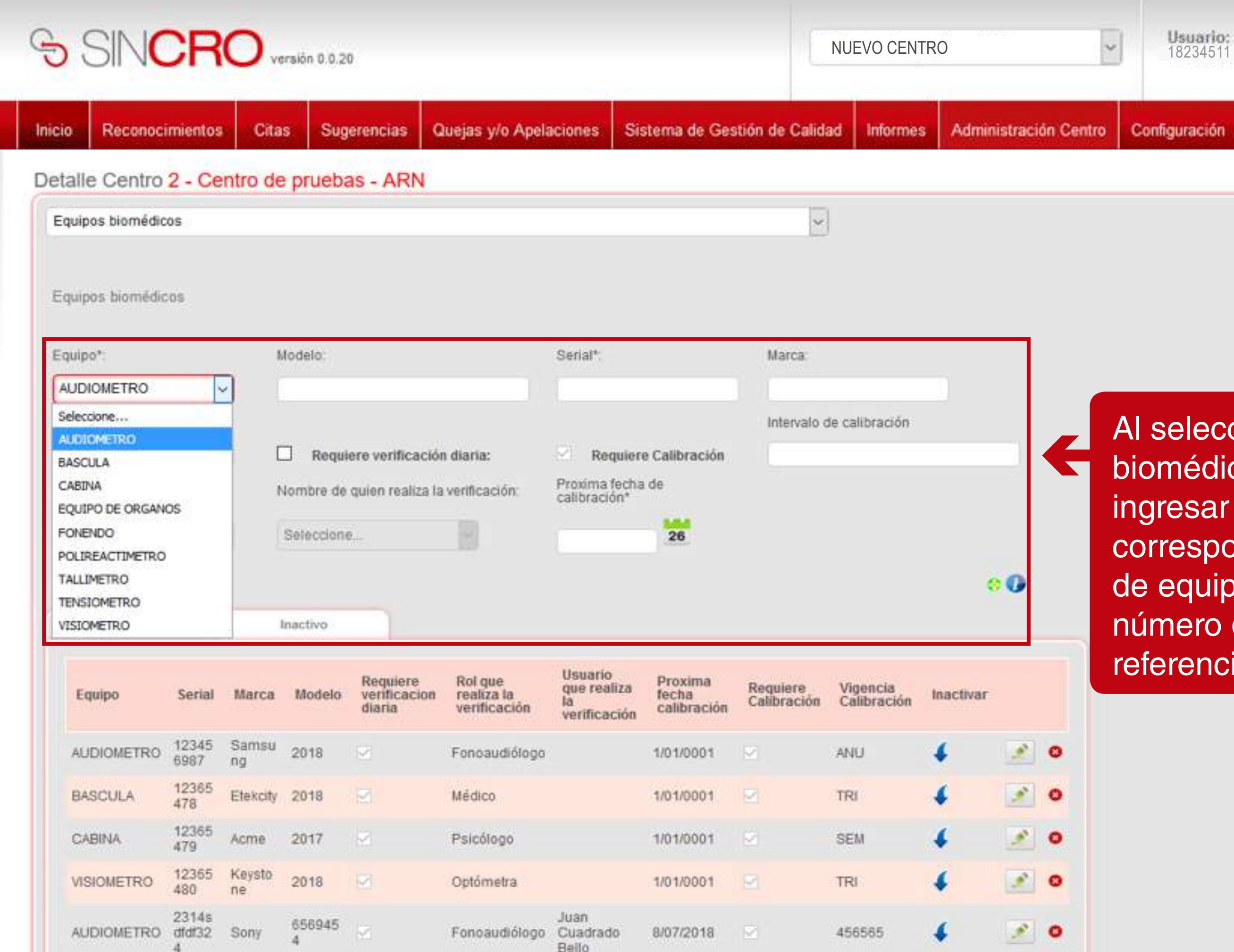

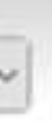

Configuración

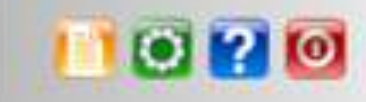

Al seleccionar los equipos biomédicos, se debe ingresar la información correspondiente al tipo de equipo, el modelo, número de serial; marca y referencia.

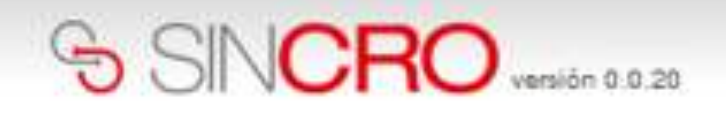

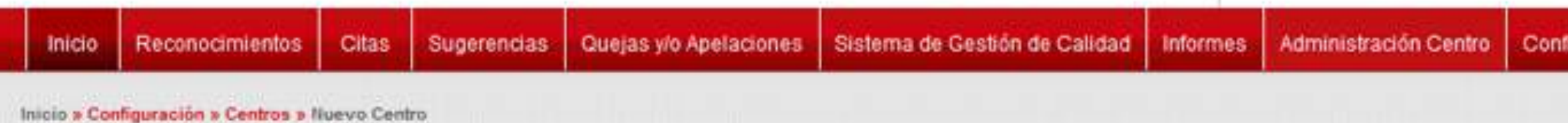

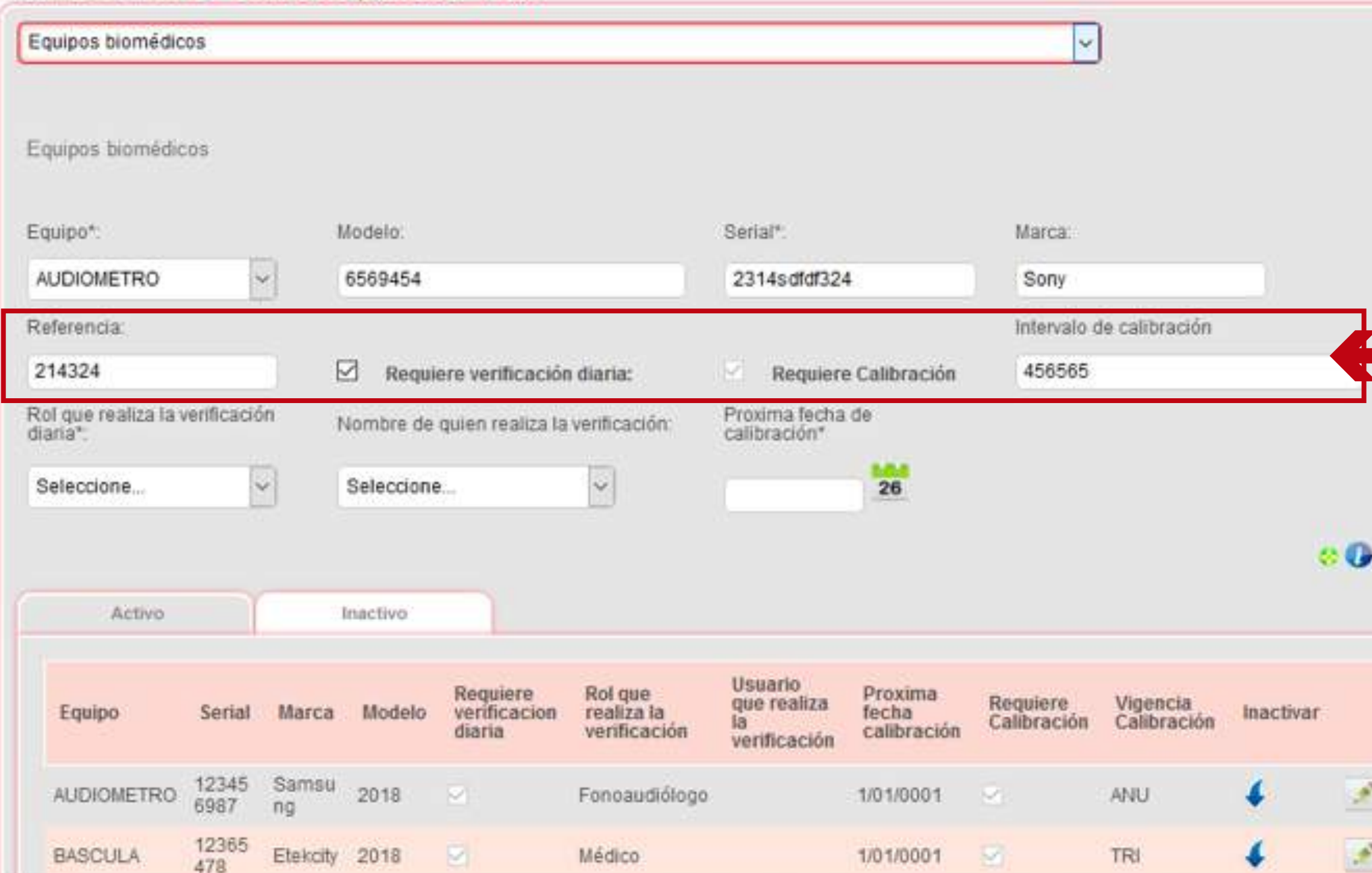

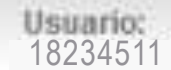

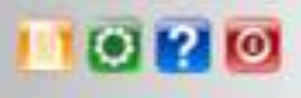

Configuración

 $\bullet$ 

 $\bullet$ 

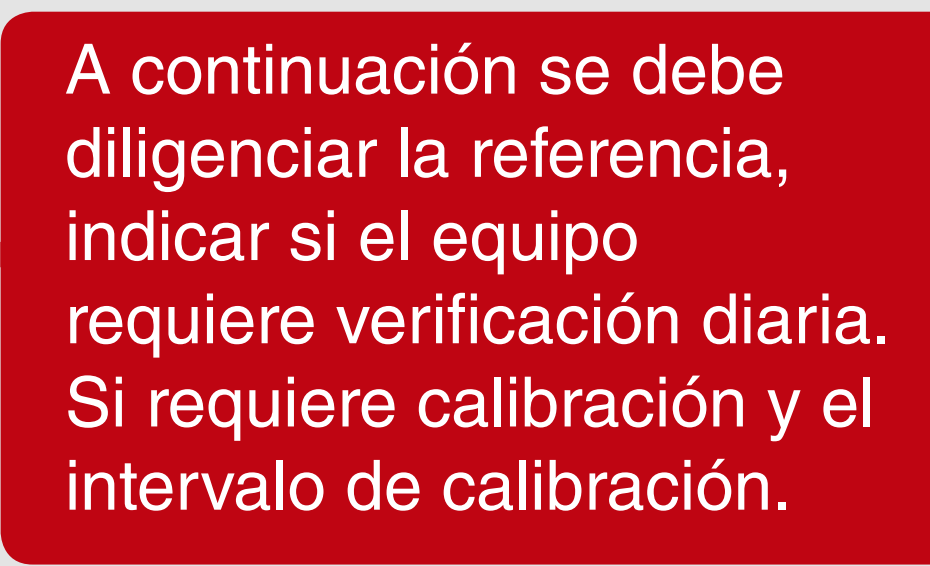

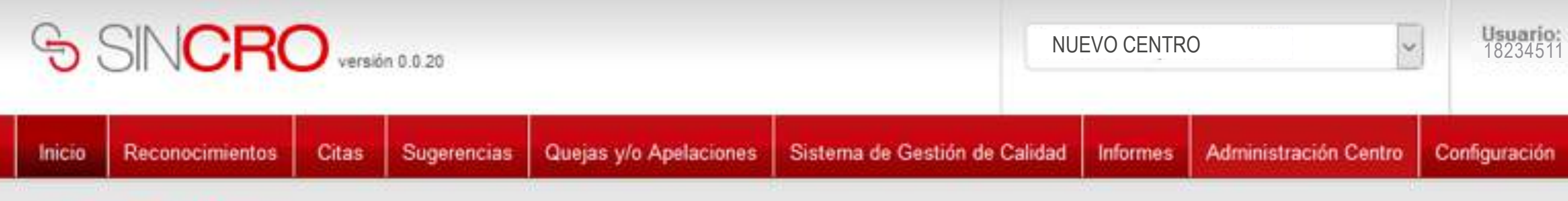

Inicio » Configuración » Centros » Nuevo Centro

## Detalle Centro 2 - Centro de pruebas - ARN

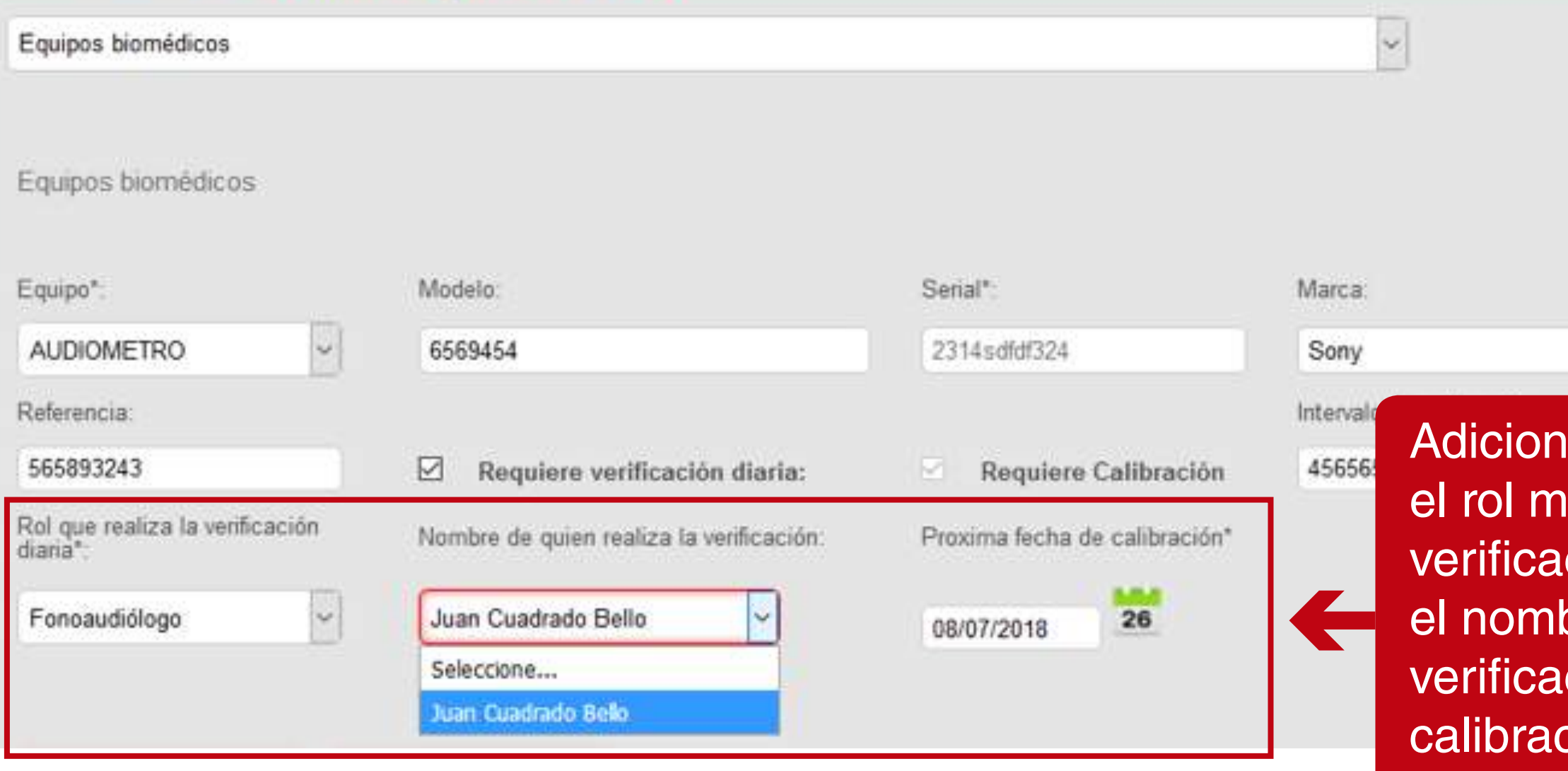

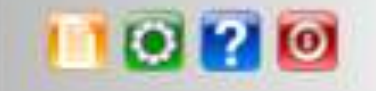

Configuración

almente se debe ingresar eédico que realiza la ción, se debe indicar bre de quien realiza la ción y la próxima fecha de ción.

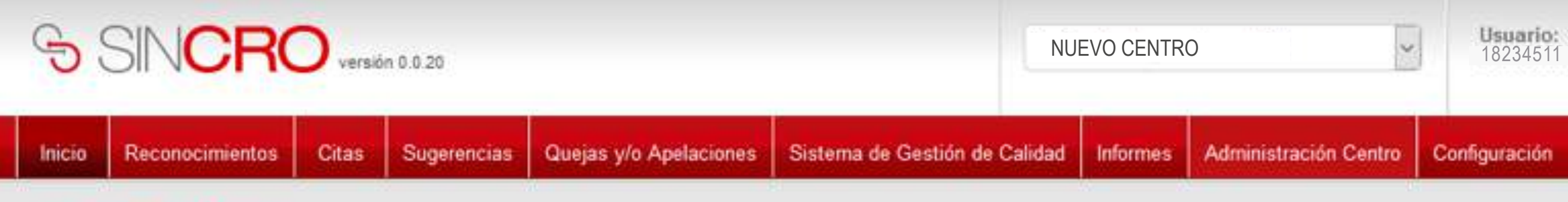

Inicio » Configuración » Centros » Nuevo Centro

## Detalle Centro 2 - Centro de pruebas - ARN

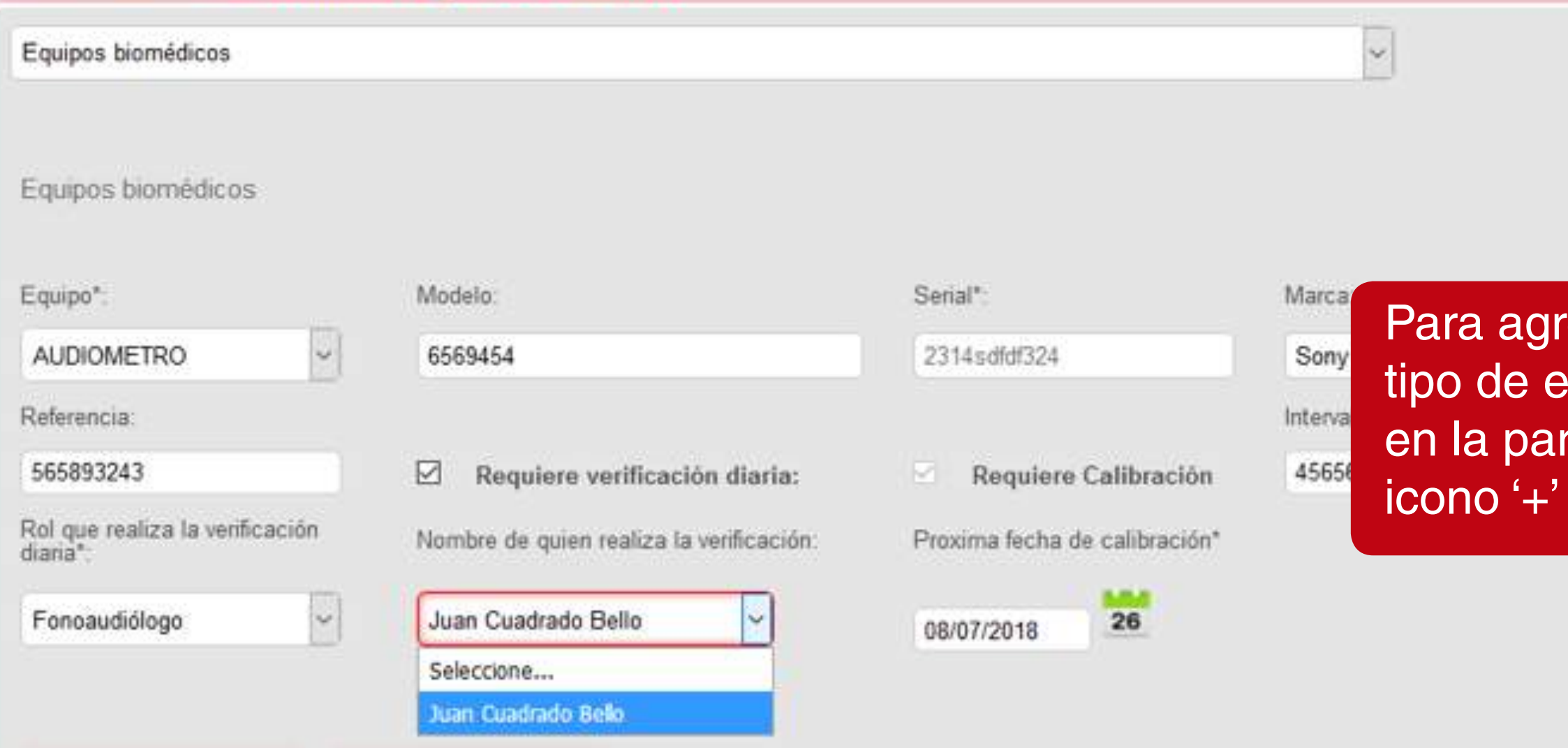

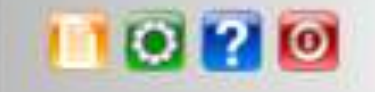

Configuración

regar la configuración del equipo, se debe dar clic rte inferior derecha, en el

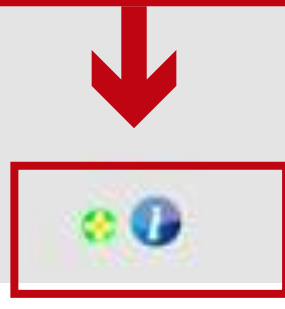

# SINCRO

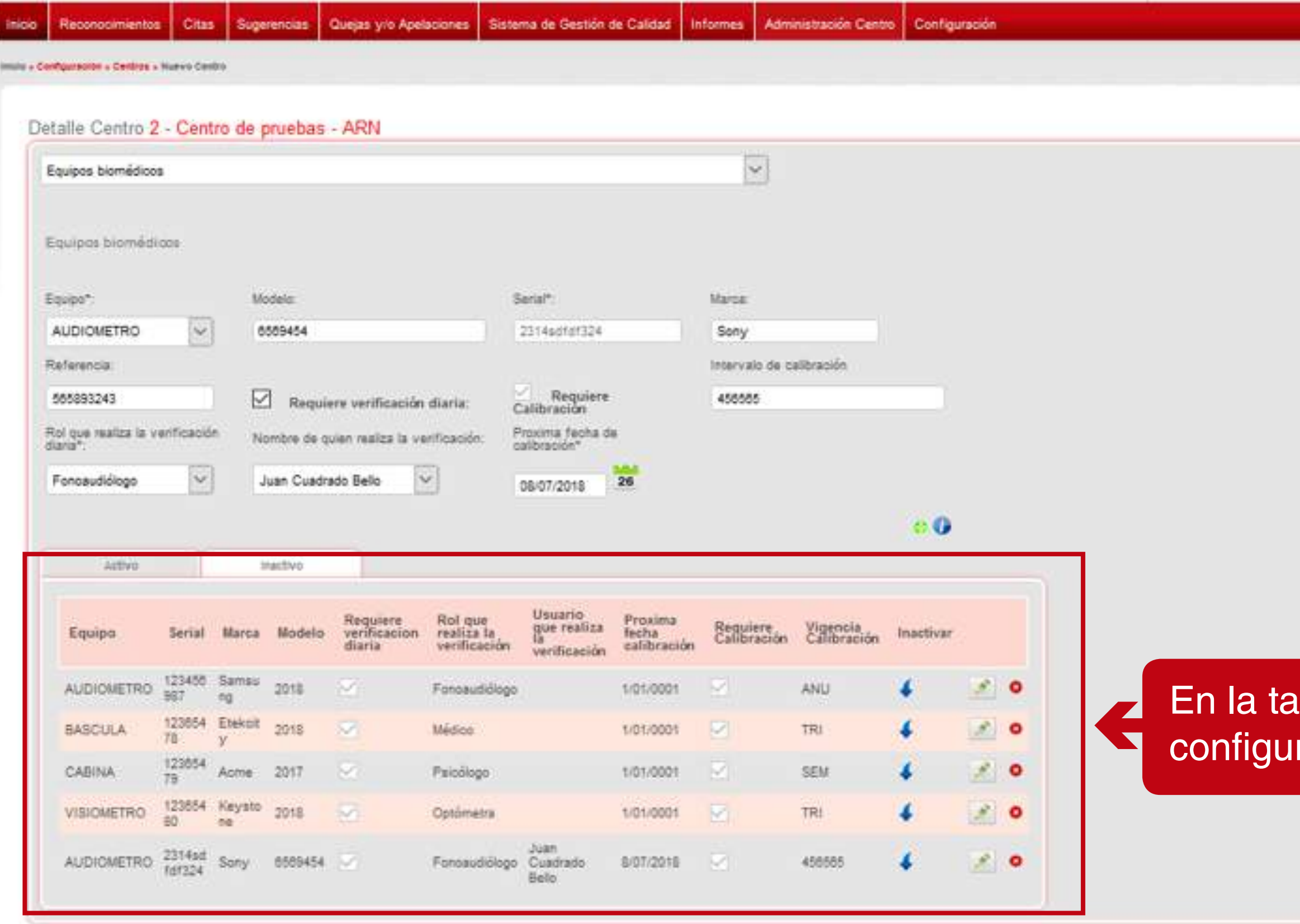

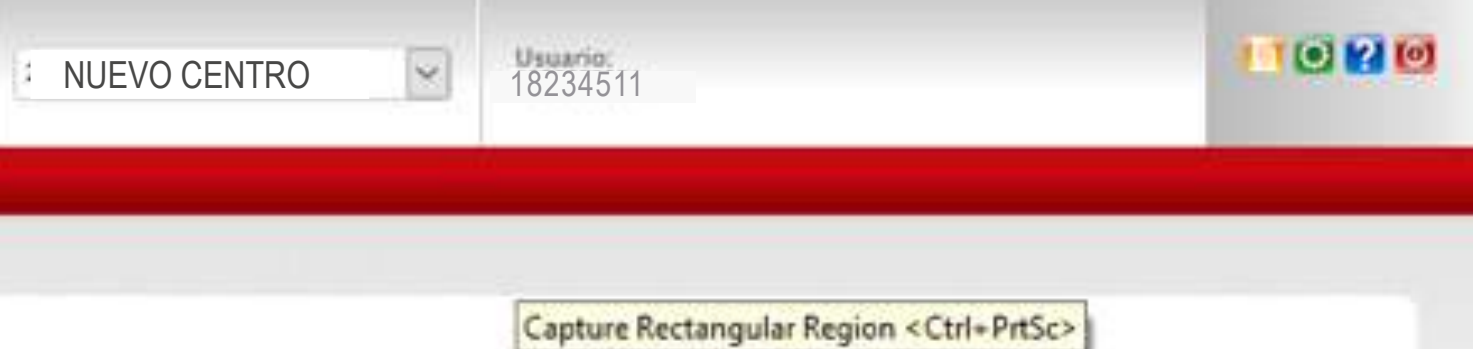

# abla se visualizan las raciones realizadas.

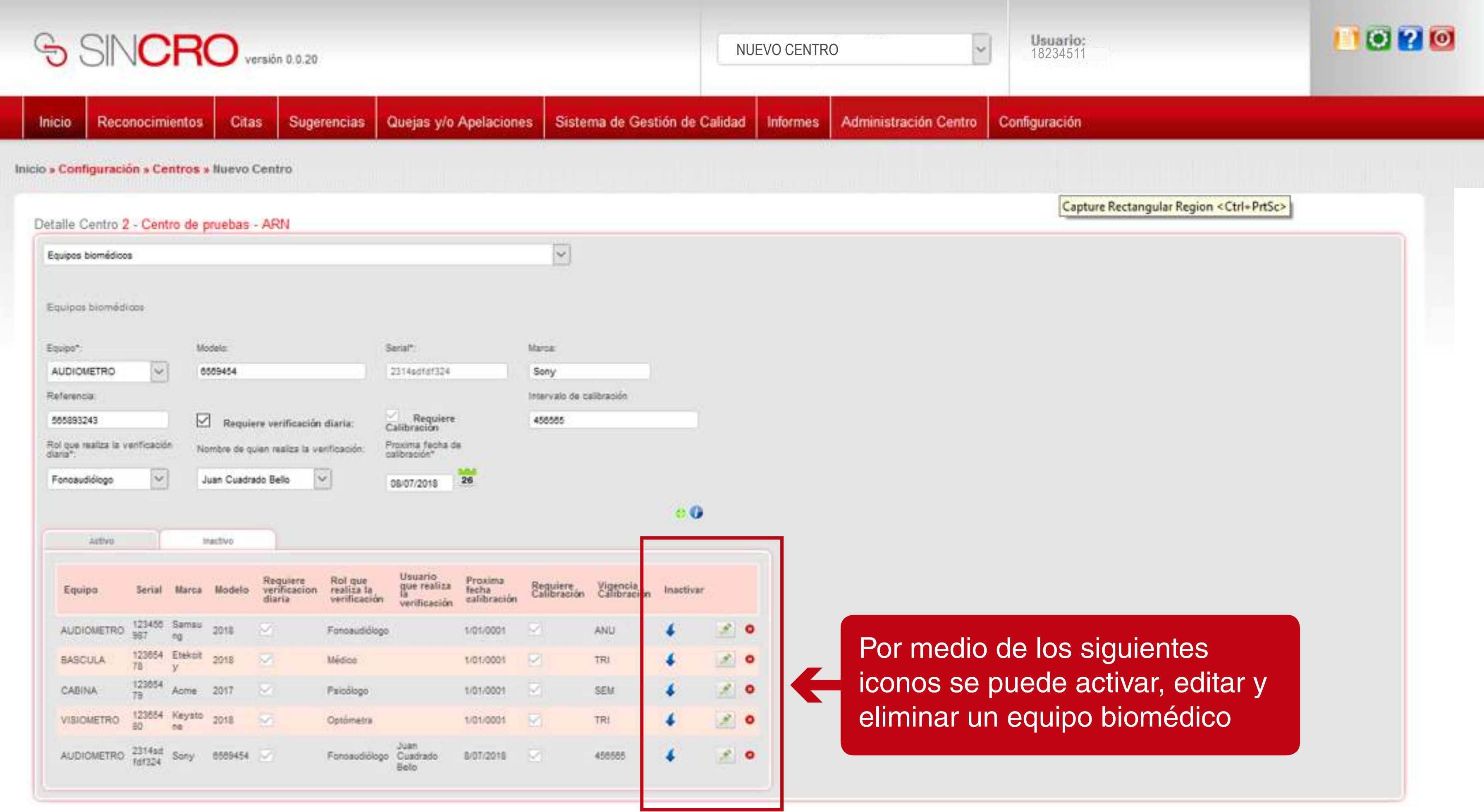

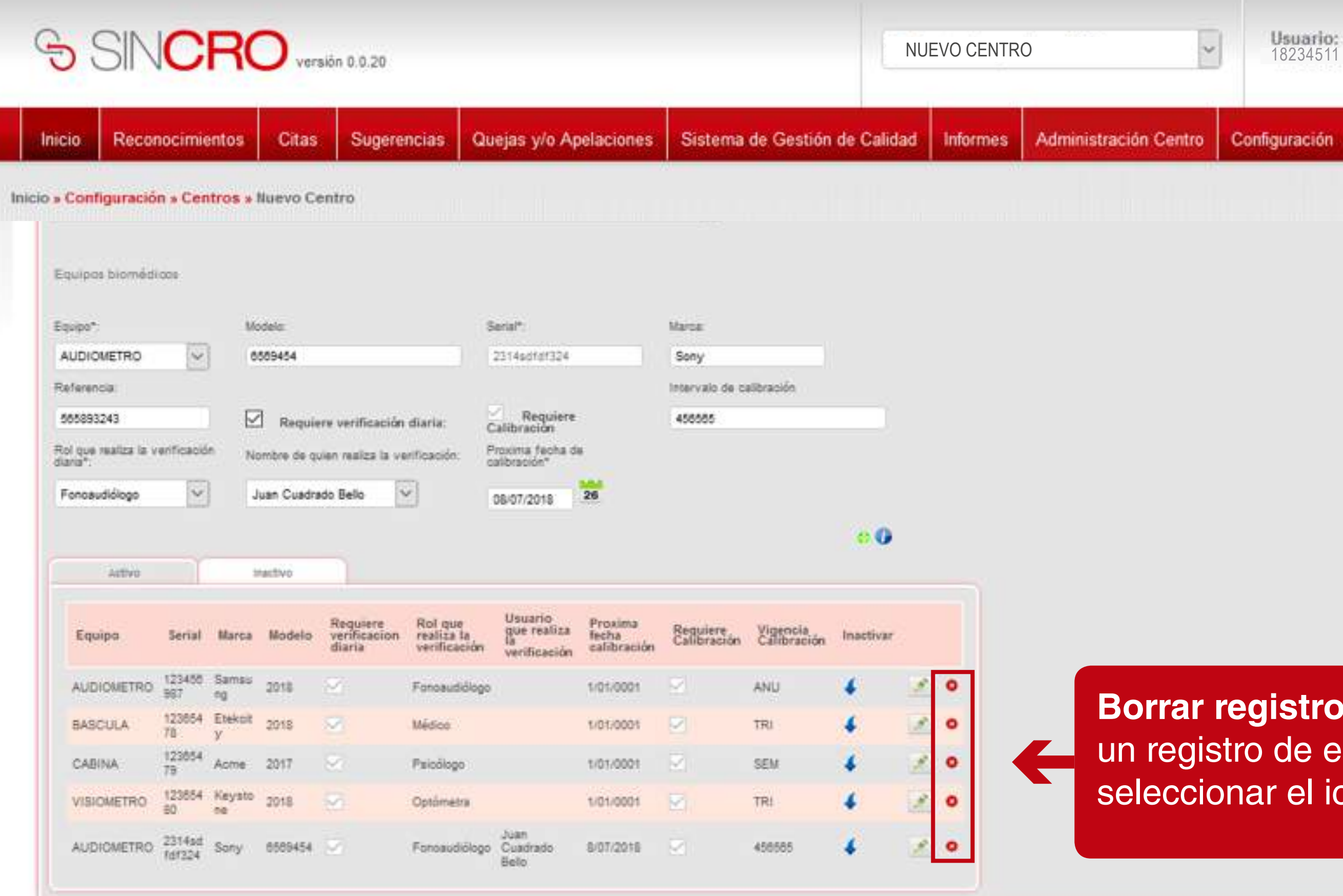

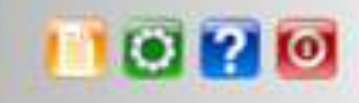

Configuración

**Borrar registro: Para borrar** un registro de equipo se debe seleccionar el icono de la 'x'

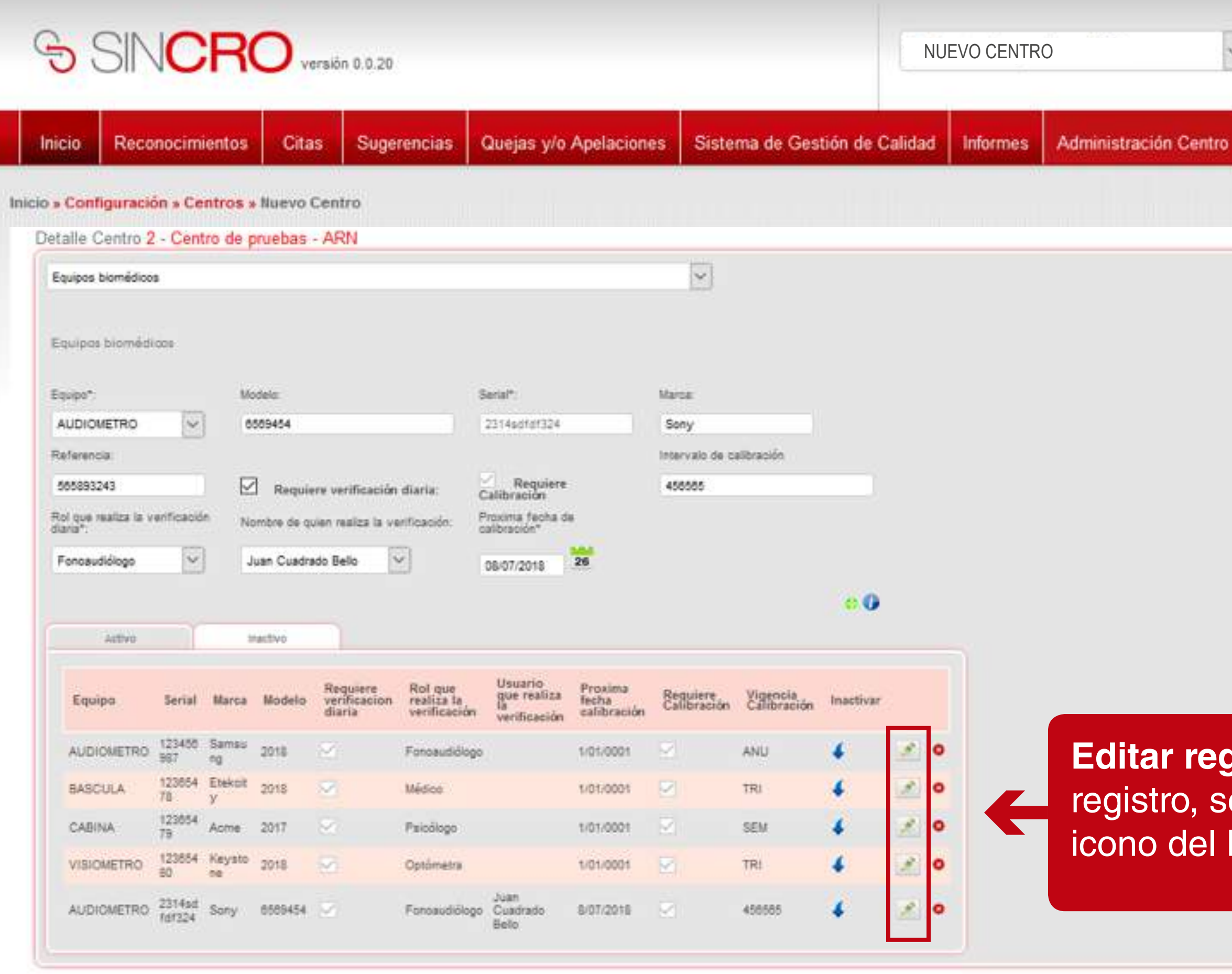

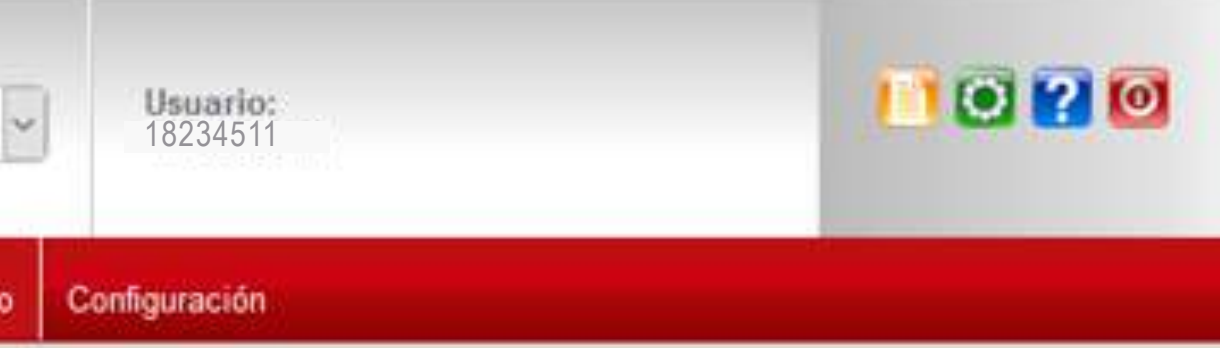

**Editar registro:** Para editar un re debe dar clic sobre el Lápiz.

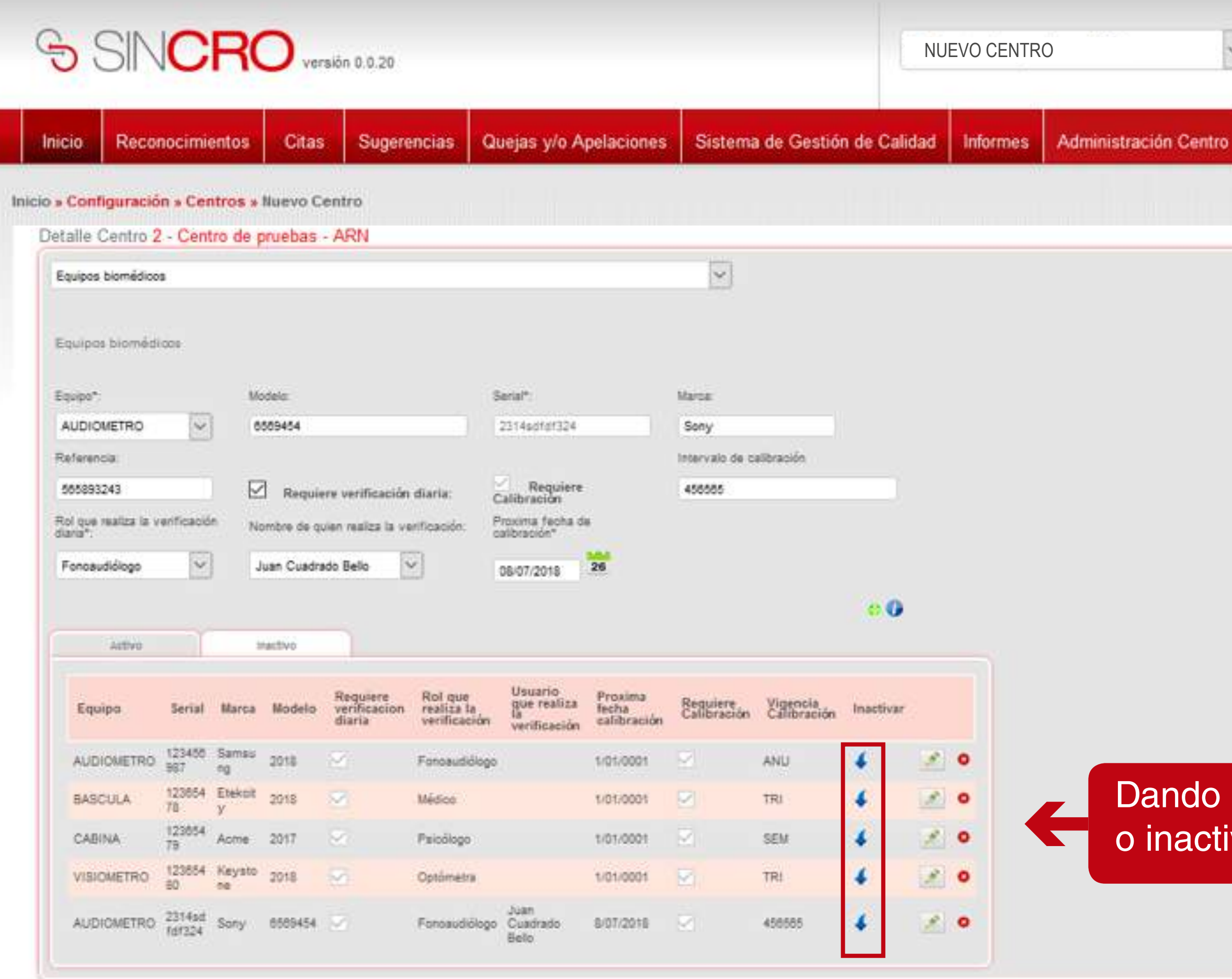

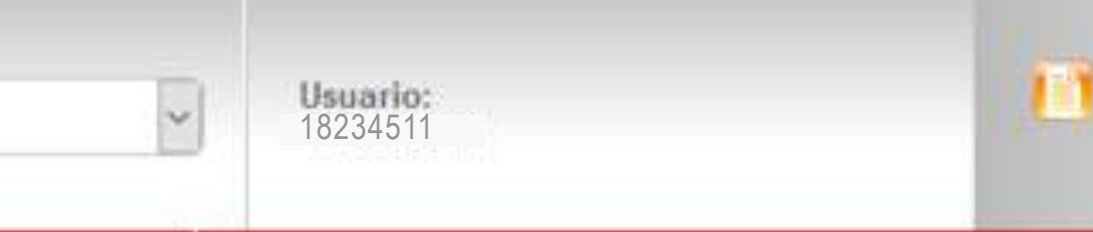

Configuración

# Dando clic aquí se activará o inactivará un registro

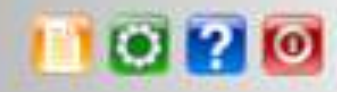

# SINCRO

666893243

Foresuddogs

Rol que restas la venticación

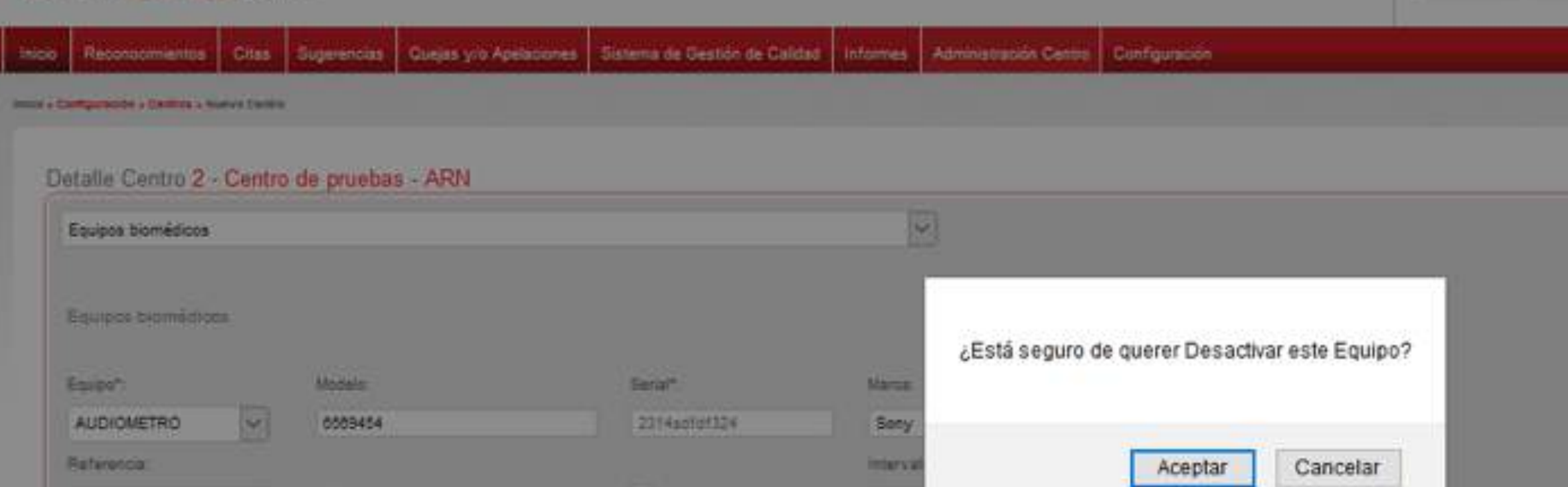

450500

 $-20001$ 

1,2018 1/2

**SEM** 

ASSIST

TRU

**Calibracion** 

Progress Jacks de

08/07/2018

 $\frac{30}{26}$ 

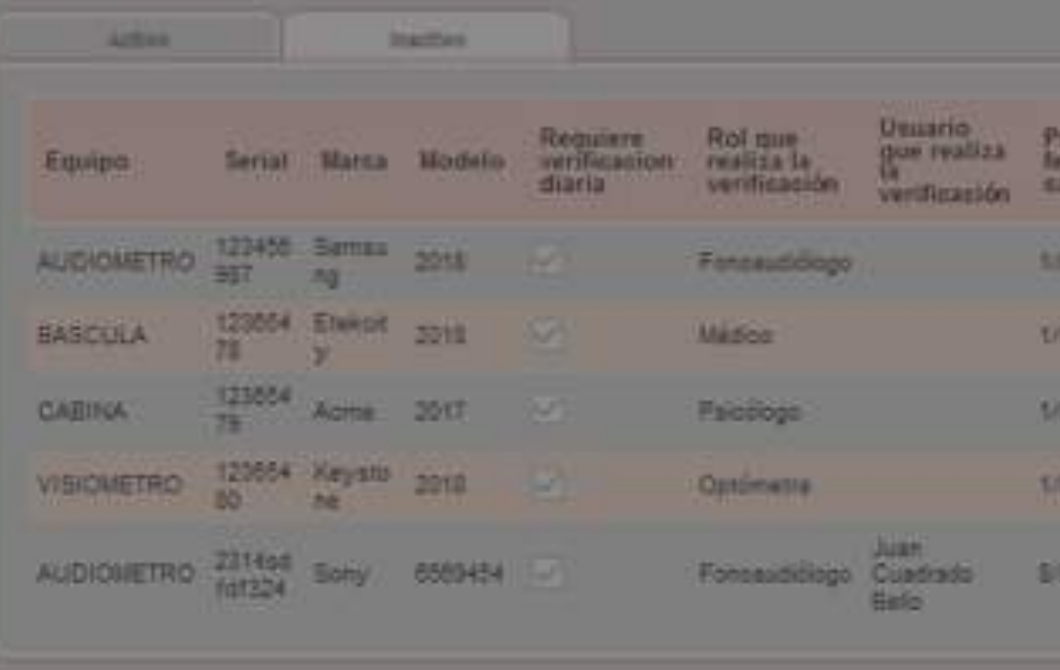

**Neguiere** verificación diaria:

Juan Cuadrado Bello

Nombre de quien restox la vetificación

Aparecerá un mensaje donde pregunta si está seguro de querer inactivar este equipo, al dar clic en aceptar, el equipo se mostrará en la pestaña de 'inactivos'.

310

 $\mathcal{A}$  o

 $\mathcal{L}$  0

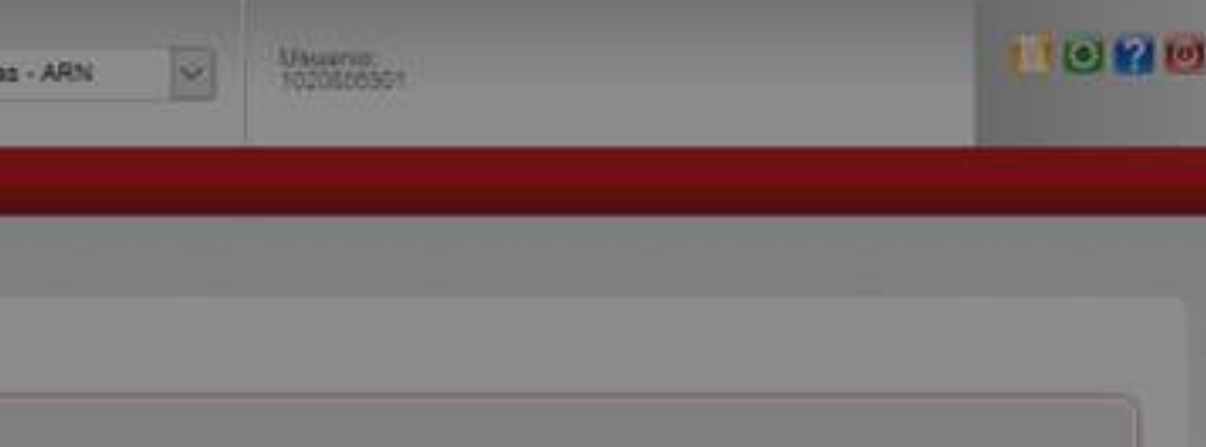

# **AGREGAR OTROS EQUIPOS**

También se podrán agregar otro tipo de equipos, donde se establecerán las verificaciones correspondientes como en los equipos biomédicos.

En esta ocasión se deberá seleccionar la opción 'Otros Equipos'.

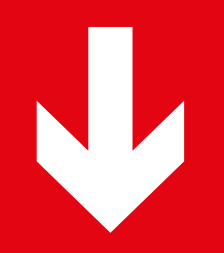

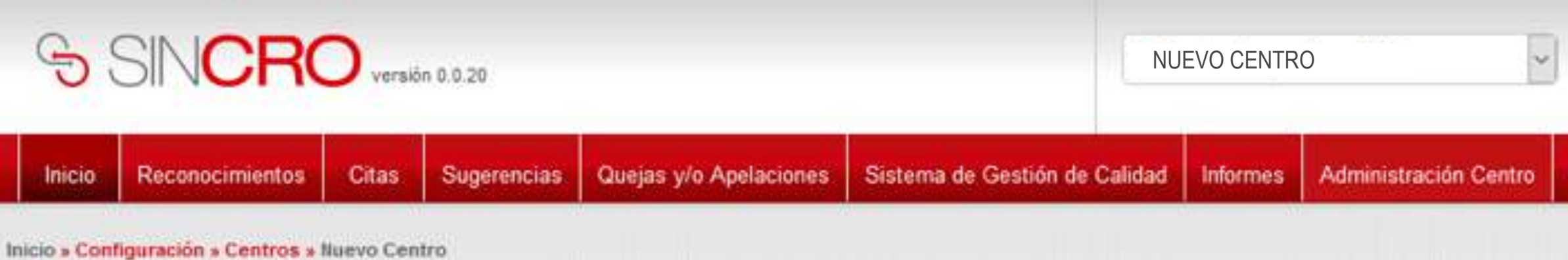

# Seleccionar la opción Otros Equipos'.

## Detalle Centro 2 - Centro de pruebas - ARN

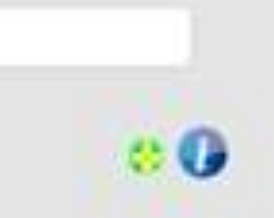

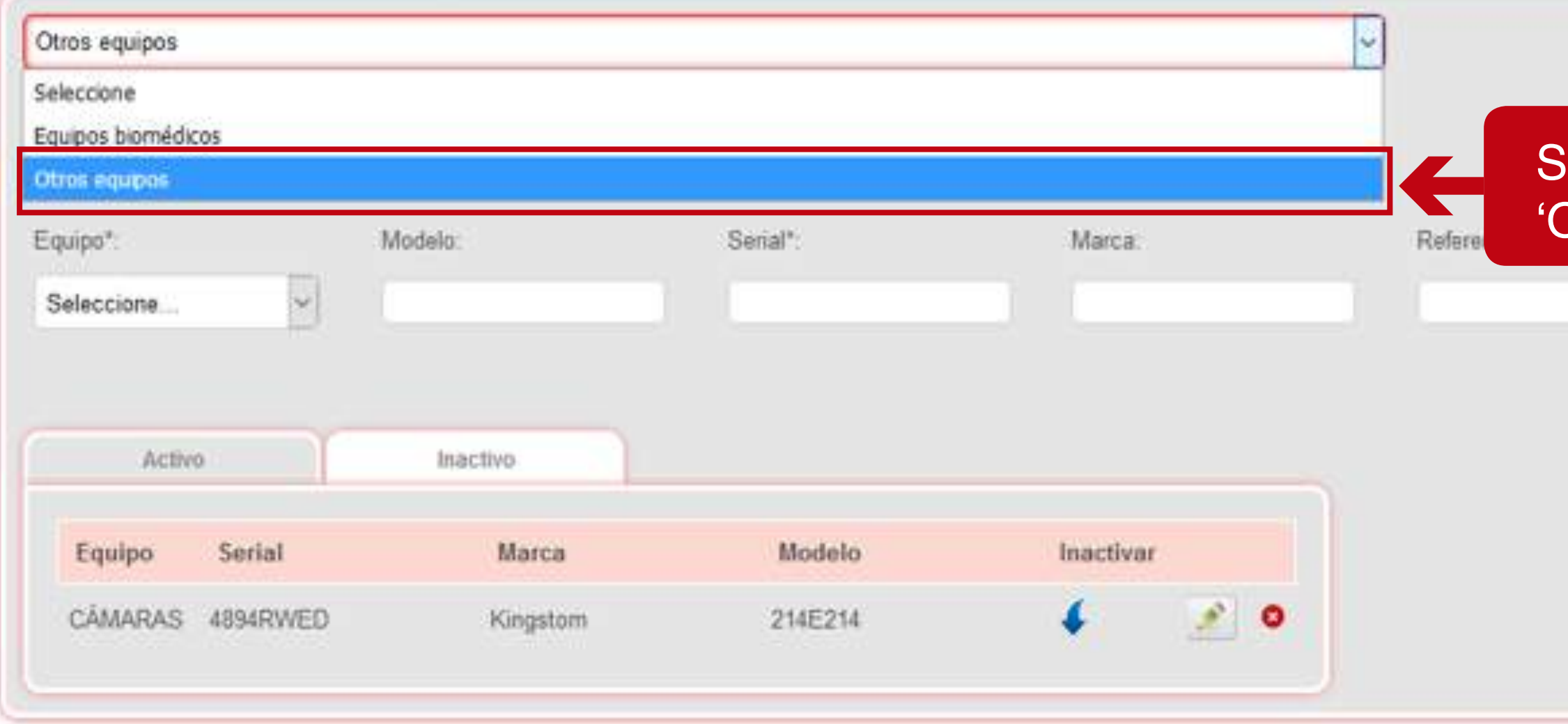

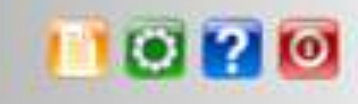

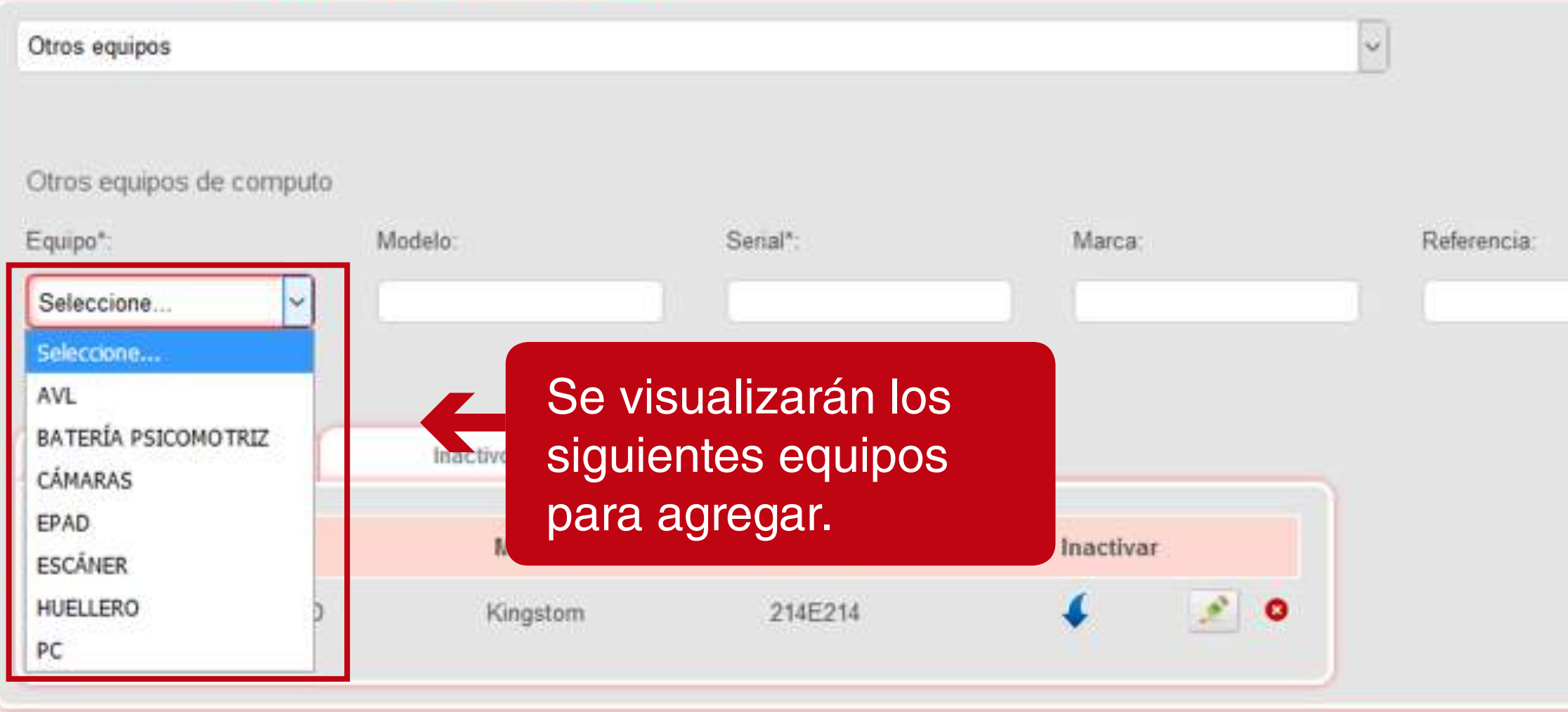

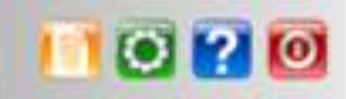

#### Configuración

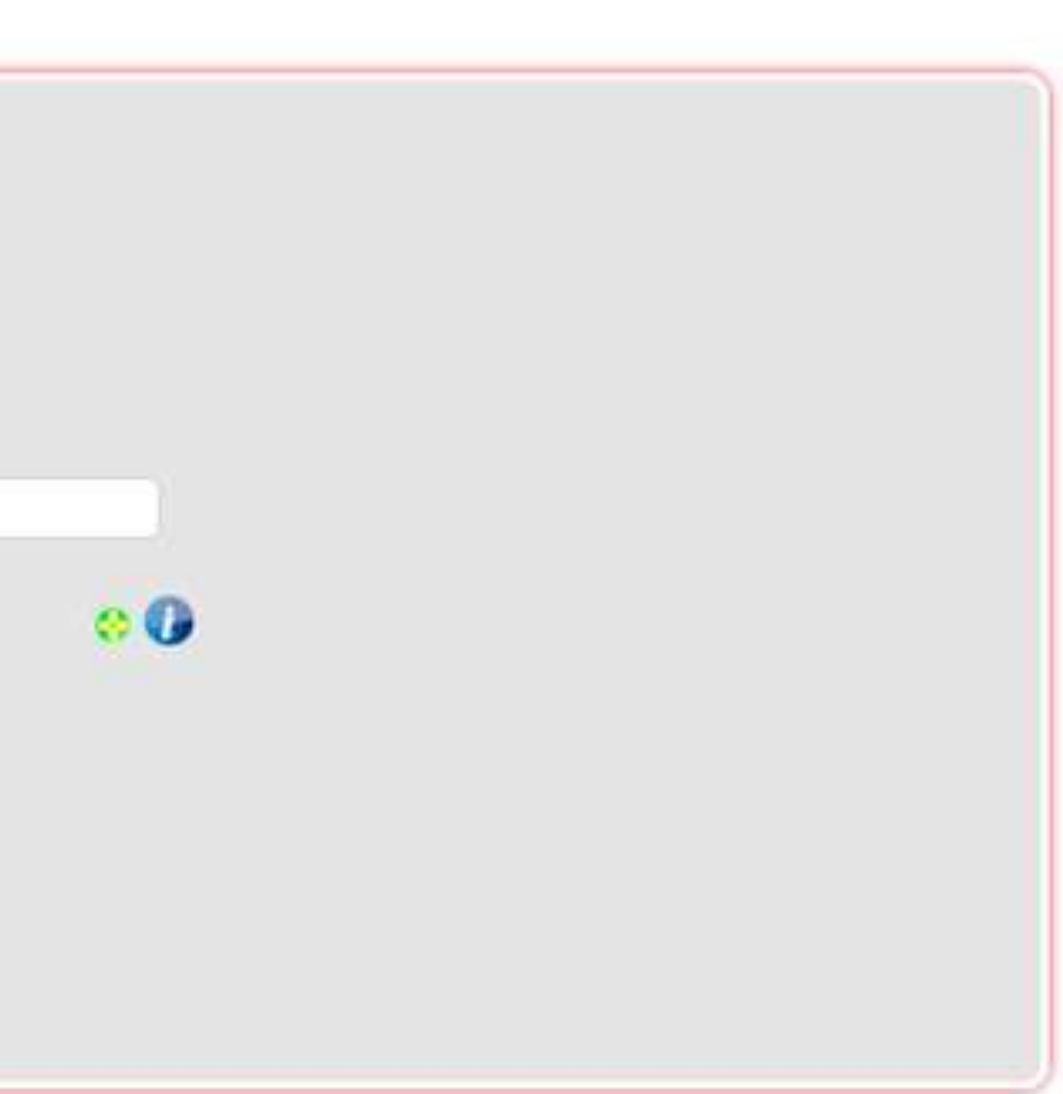

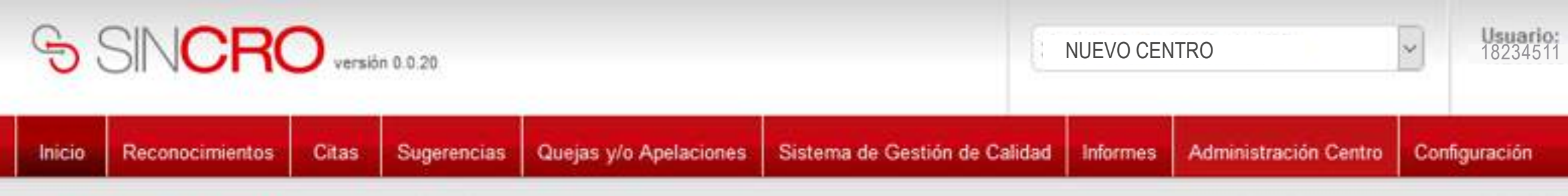

Inicio » Configuración » Centros » Nuevo Centro

## Detalle Centro 2 - Centro de pruebas - ARN

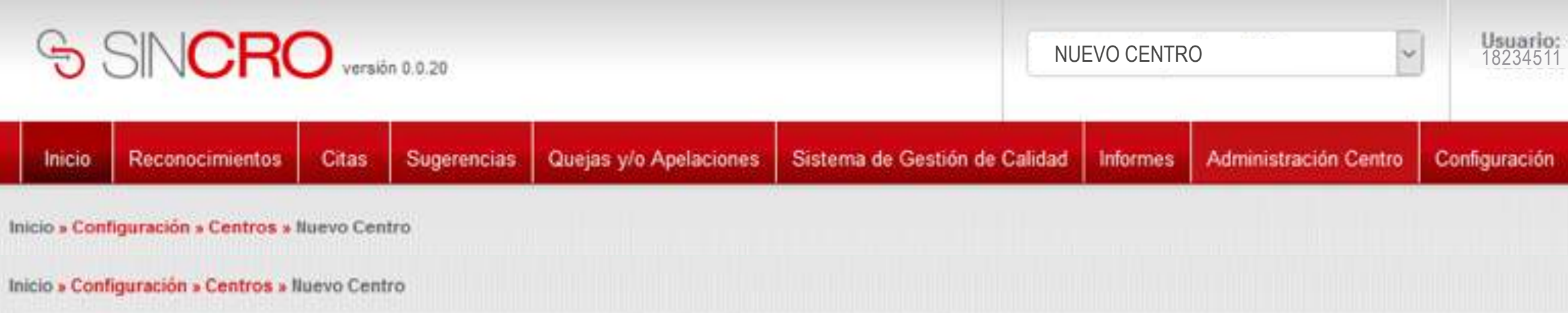

Se requiere agregar el **Consequence as a serial**, marca y referencia del equipo a configurar.

## Detalle Centro 2 - Centro de pruebas - ARN

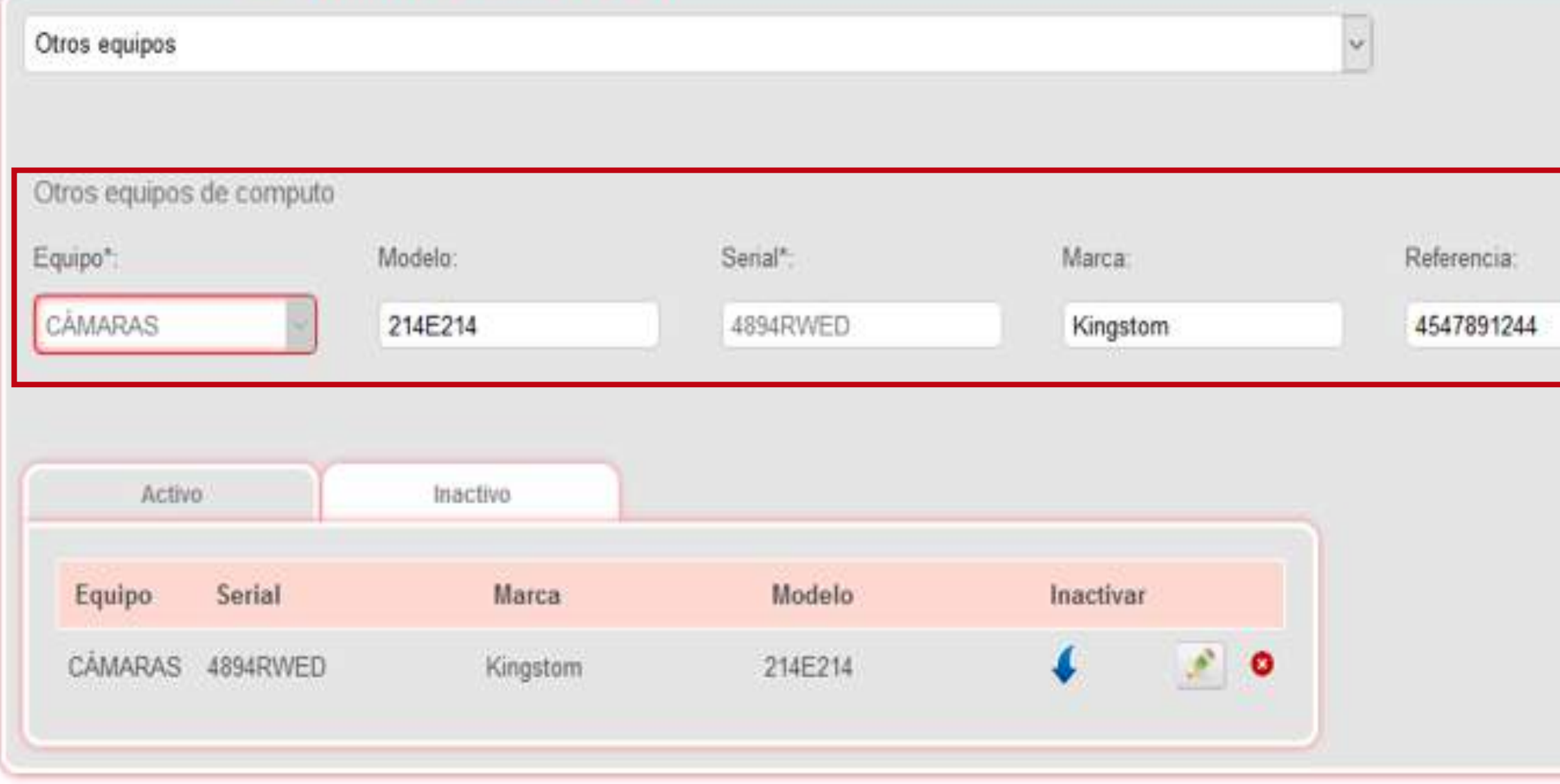

**1020** 

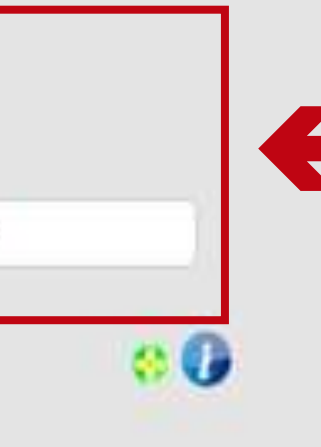

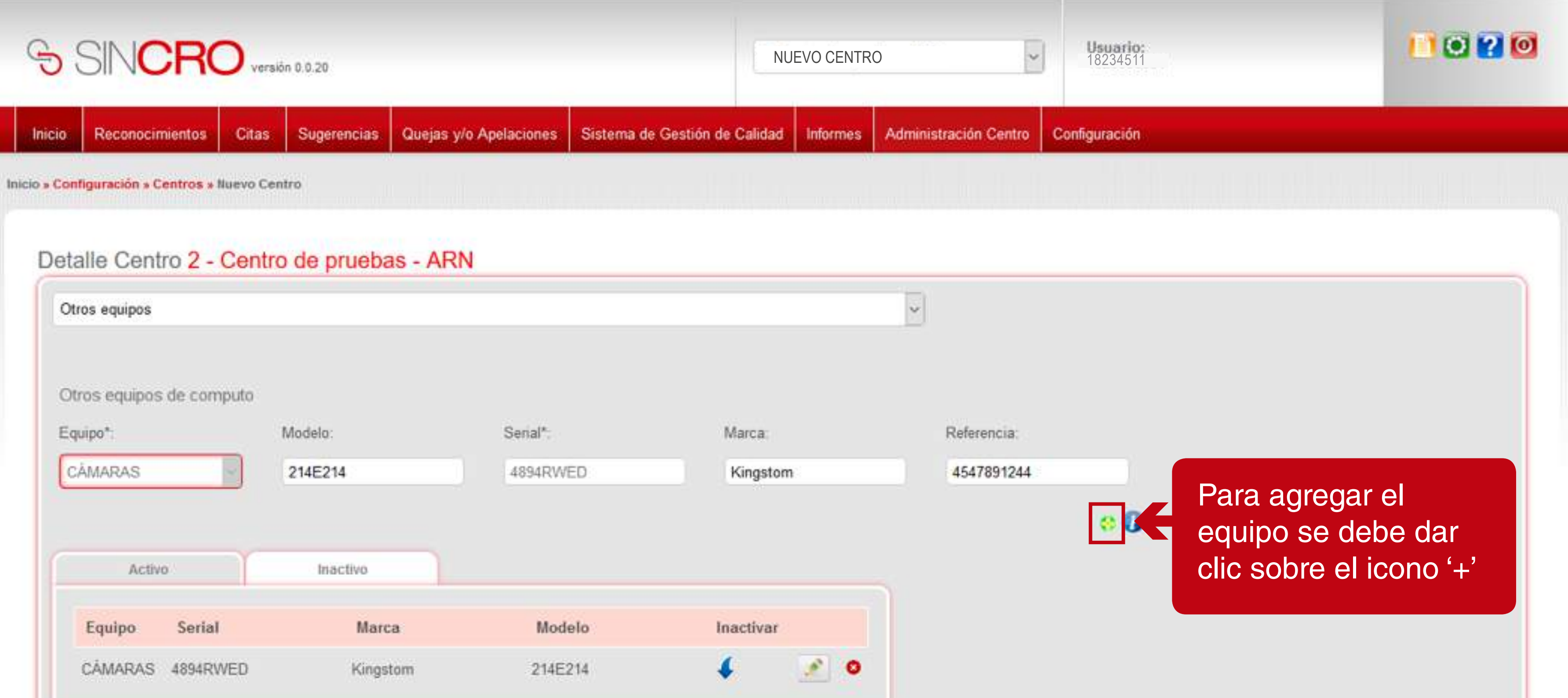

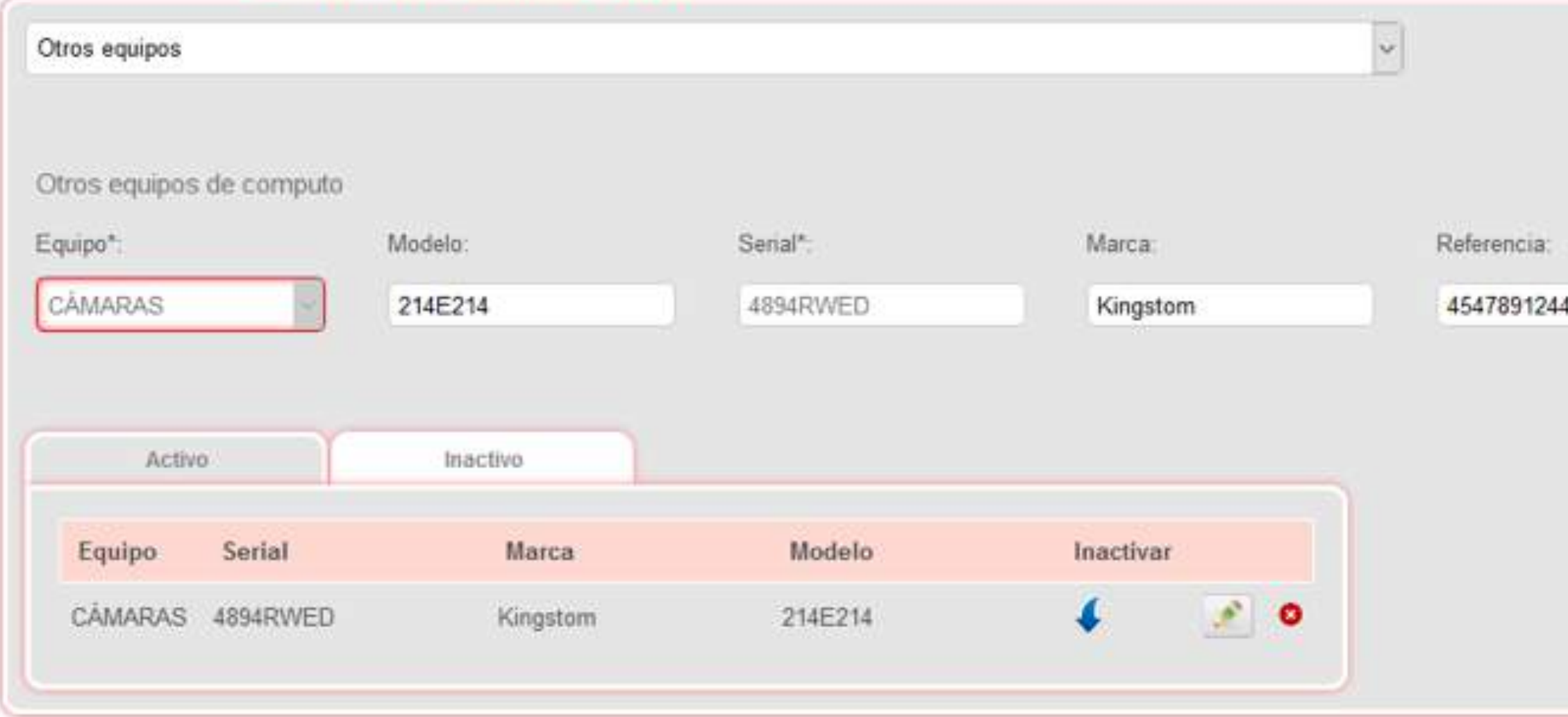

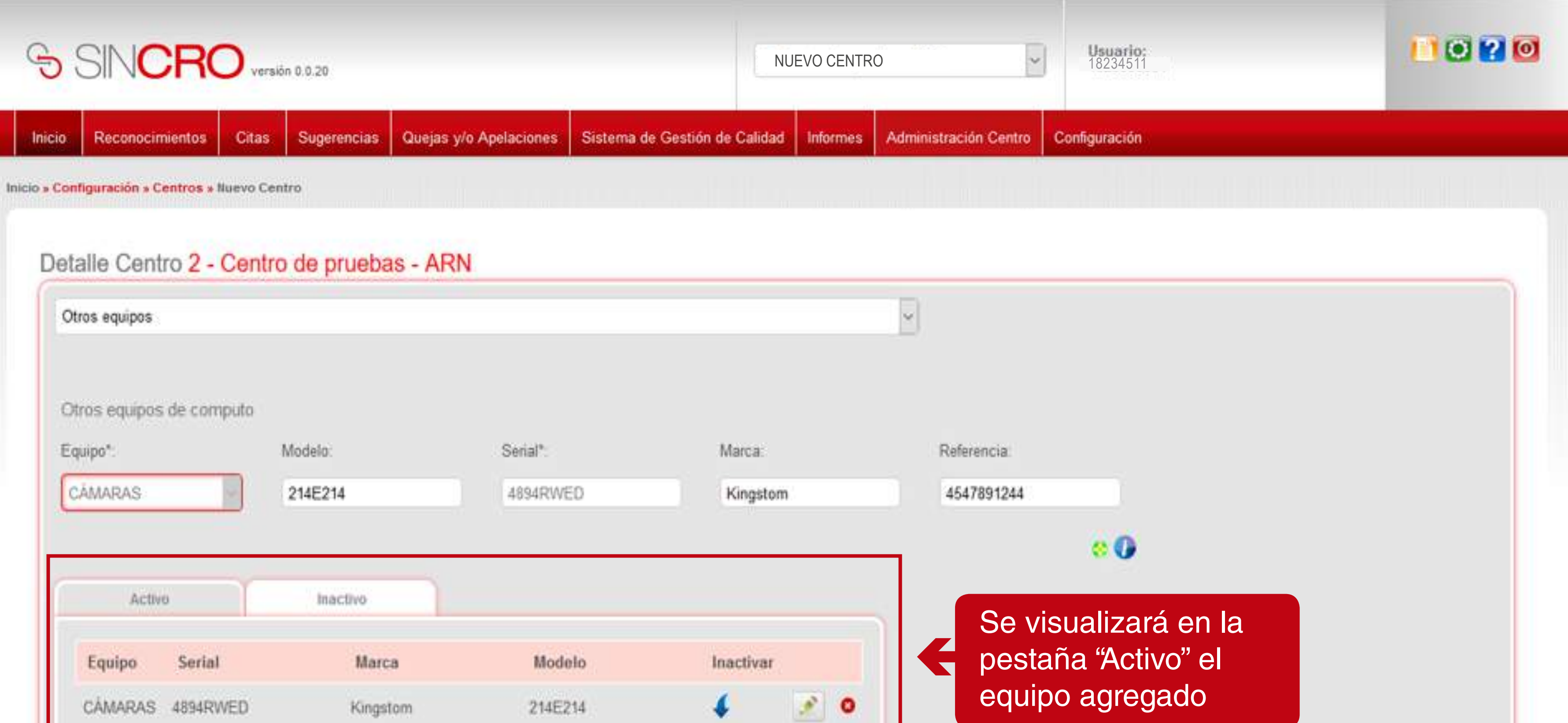

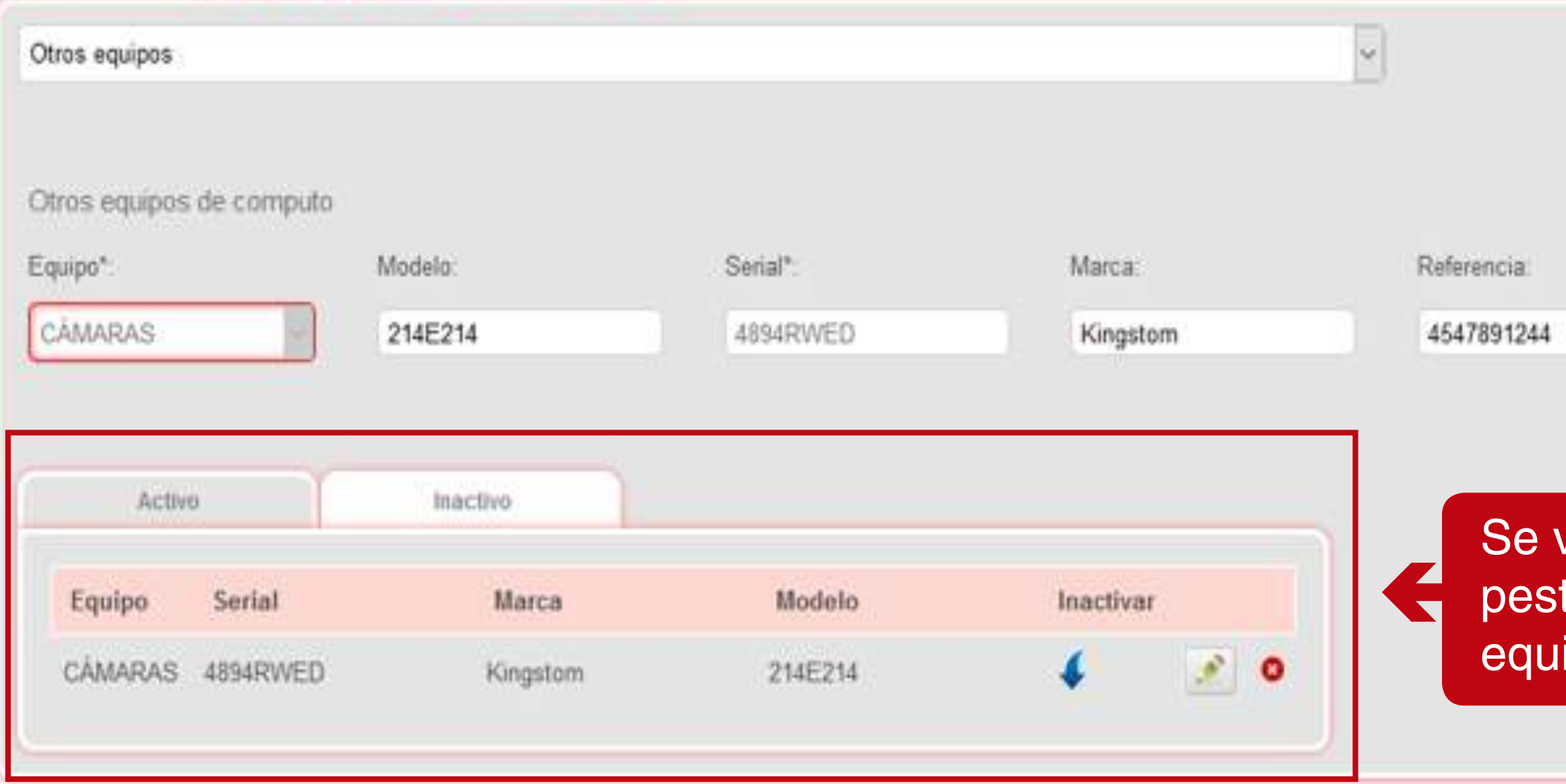

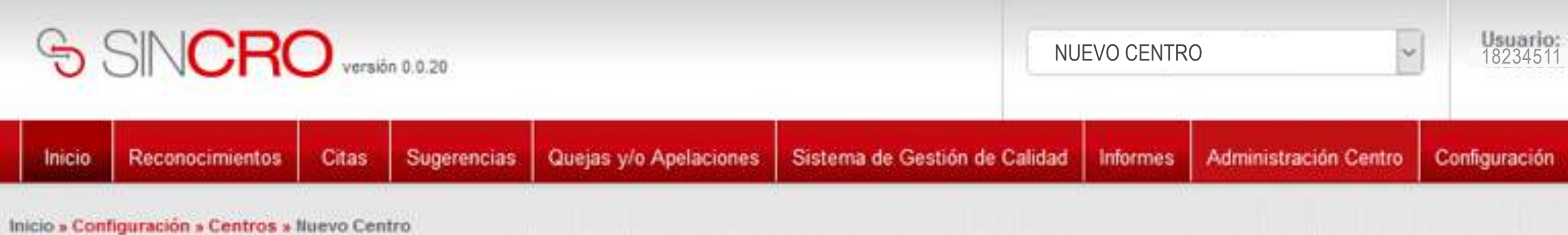

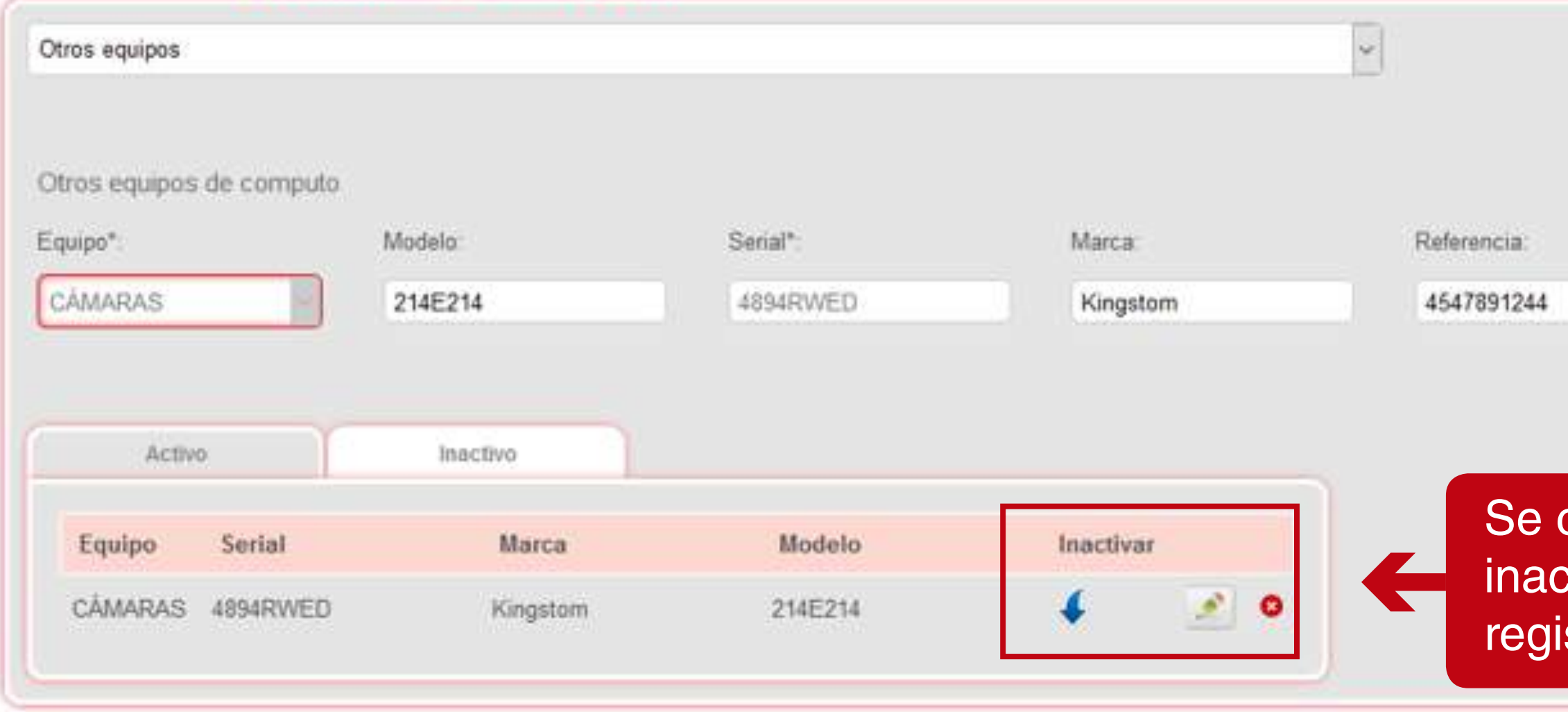

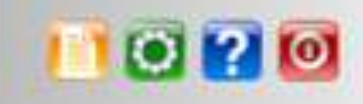

Configuración

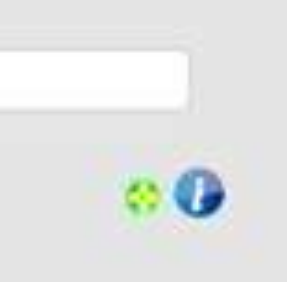

cuenta con opciones de ctivar, editar y eliminar el stro de un equipo

# **AGREGAR CERTIFICADO DE CALIBRACIÓN**

Diríjase a la pestaña de Administración Centro donde se desplegarán las opciones.

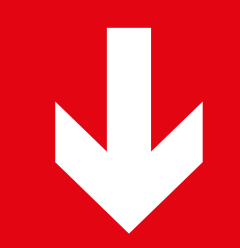

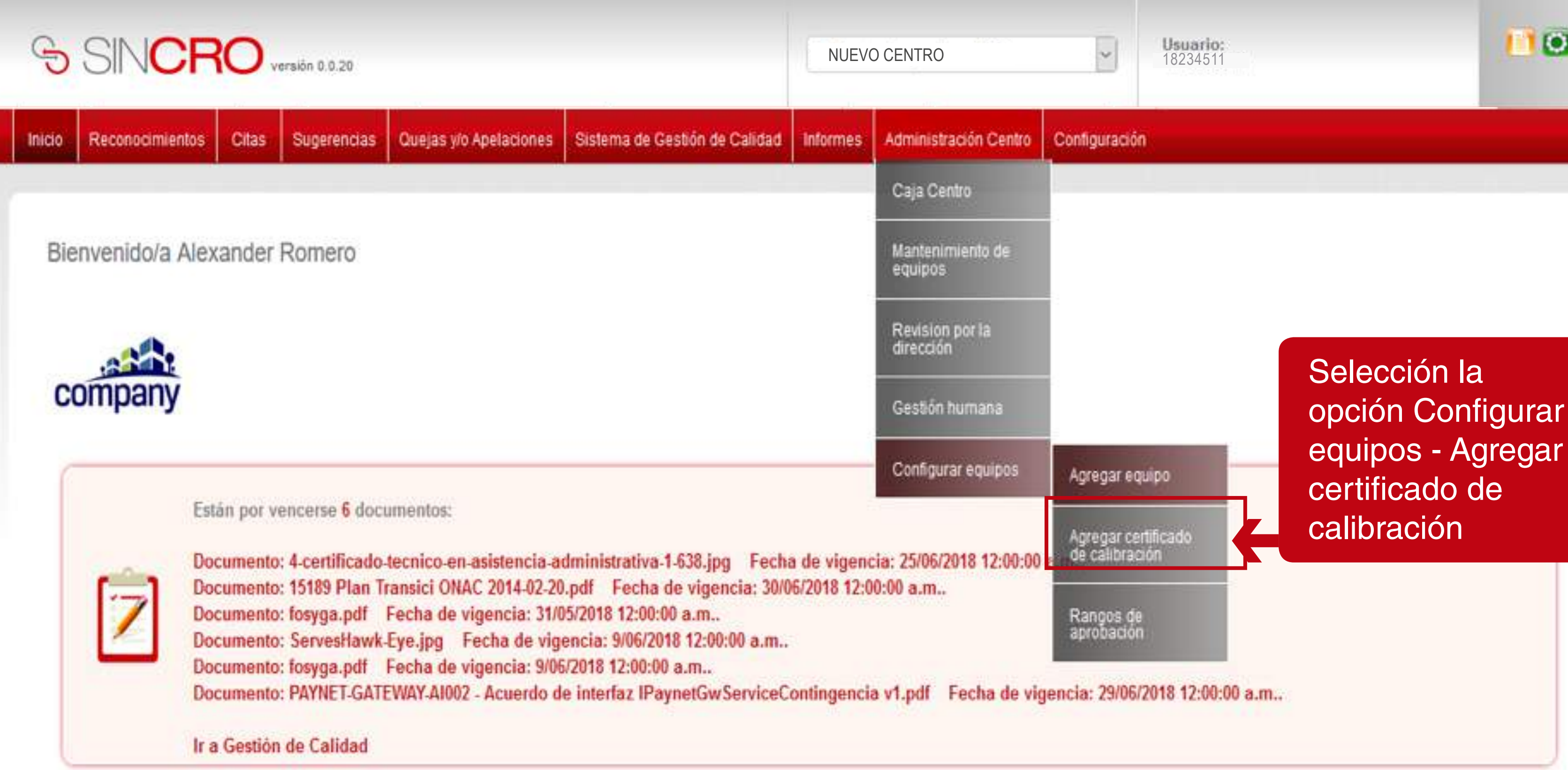

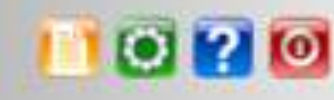

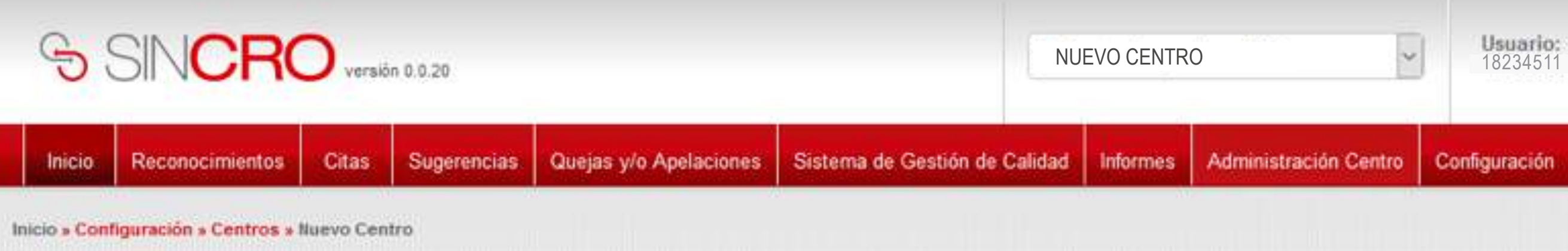

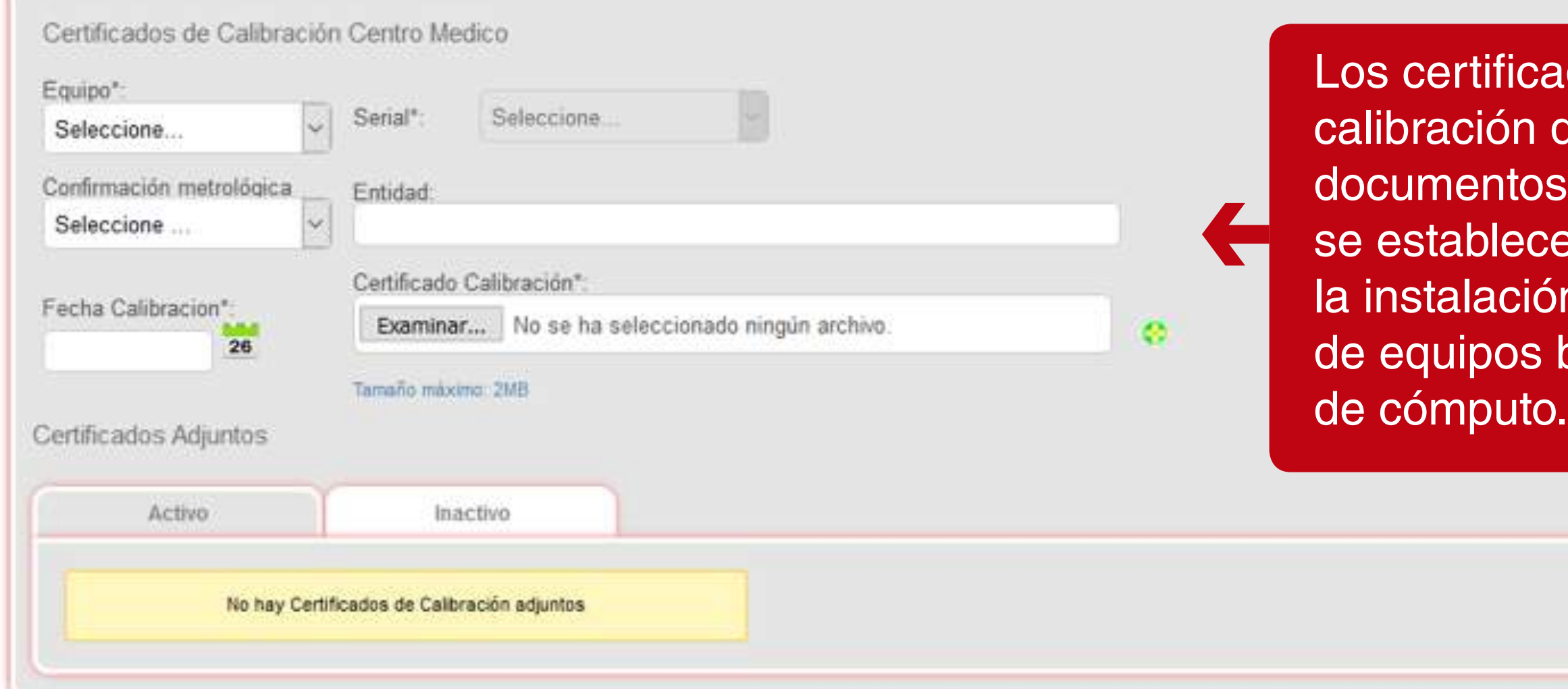

Configuración

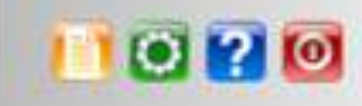

ados de de equipos son os, con los cuales cen medidas para ón y verificación biomédicos, y o

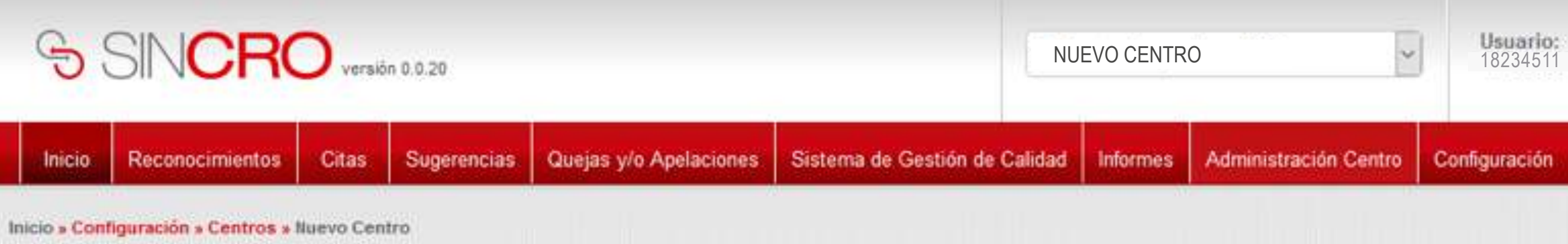

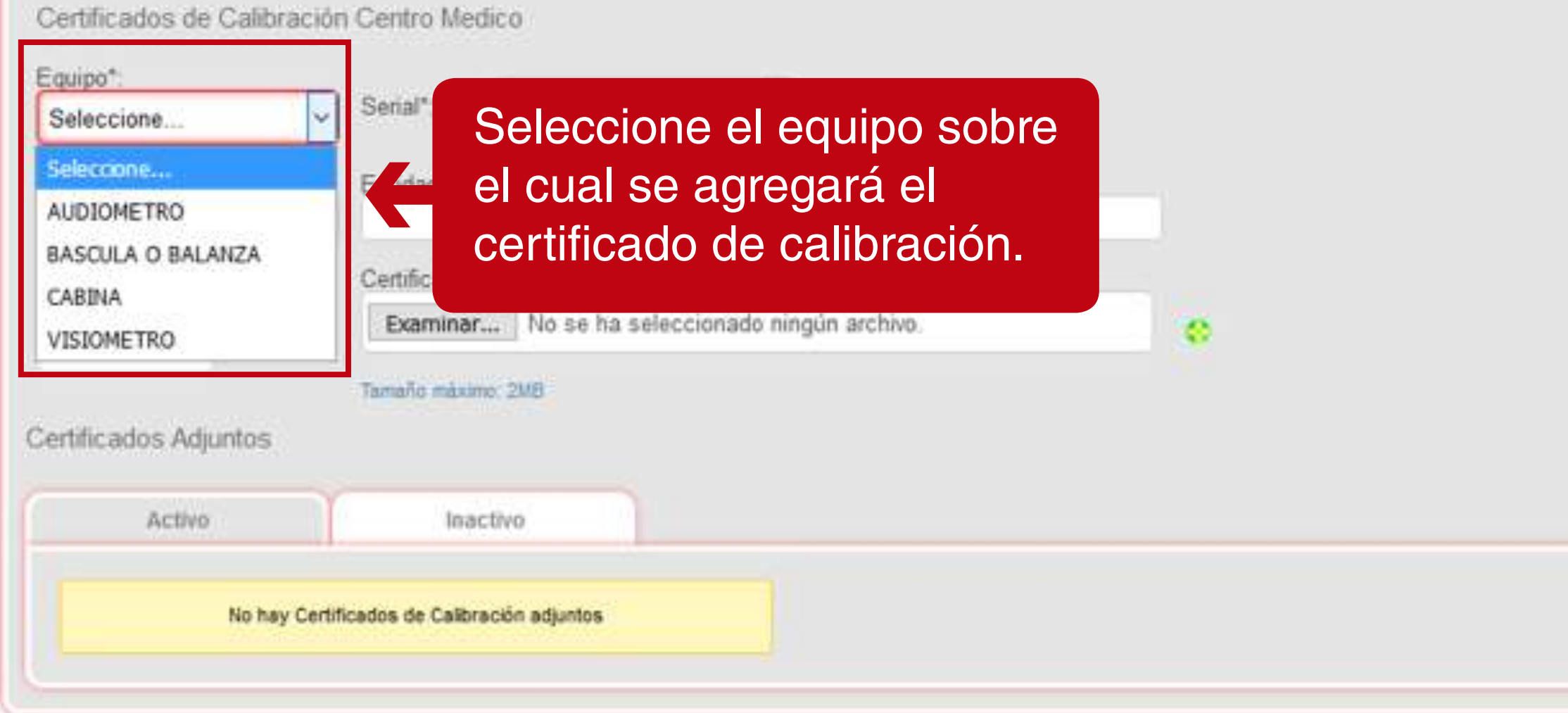

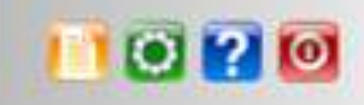

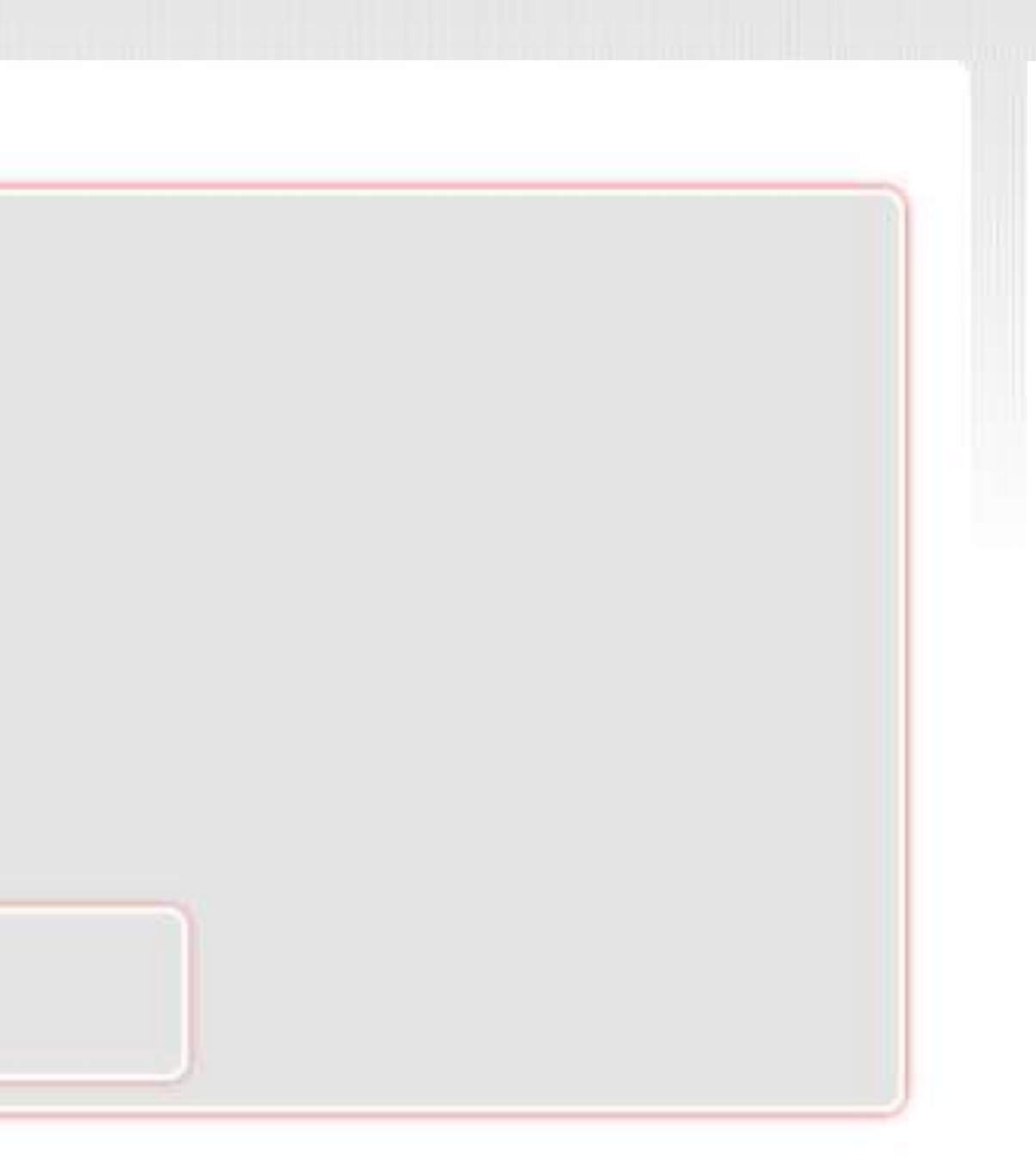

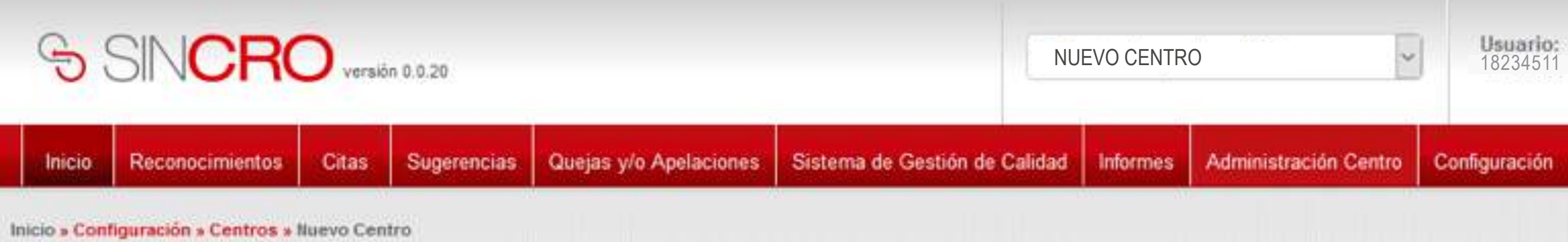

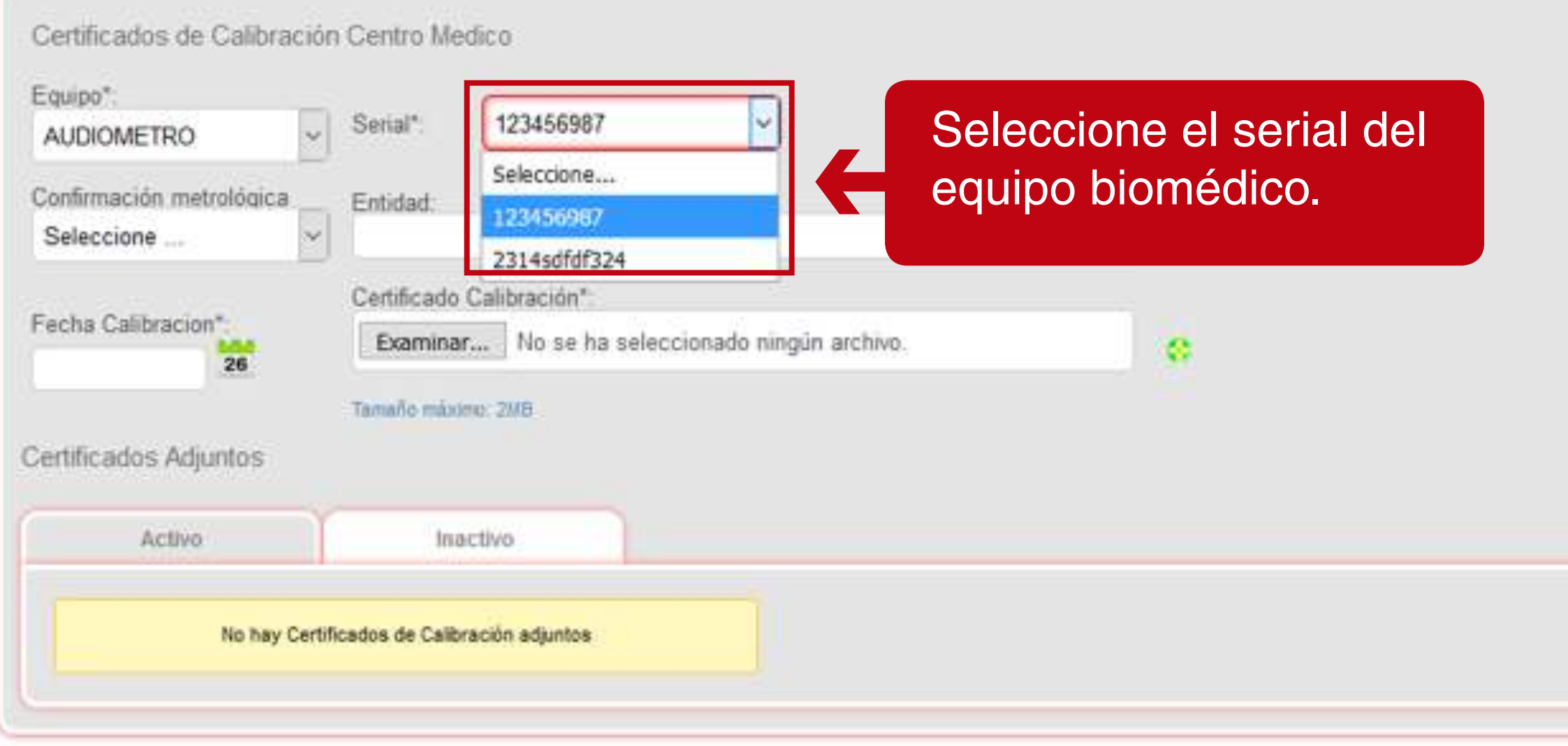

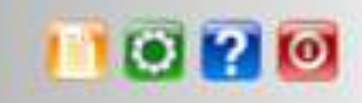

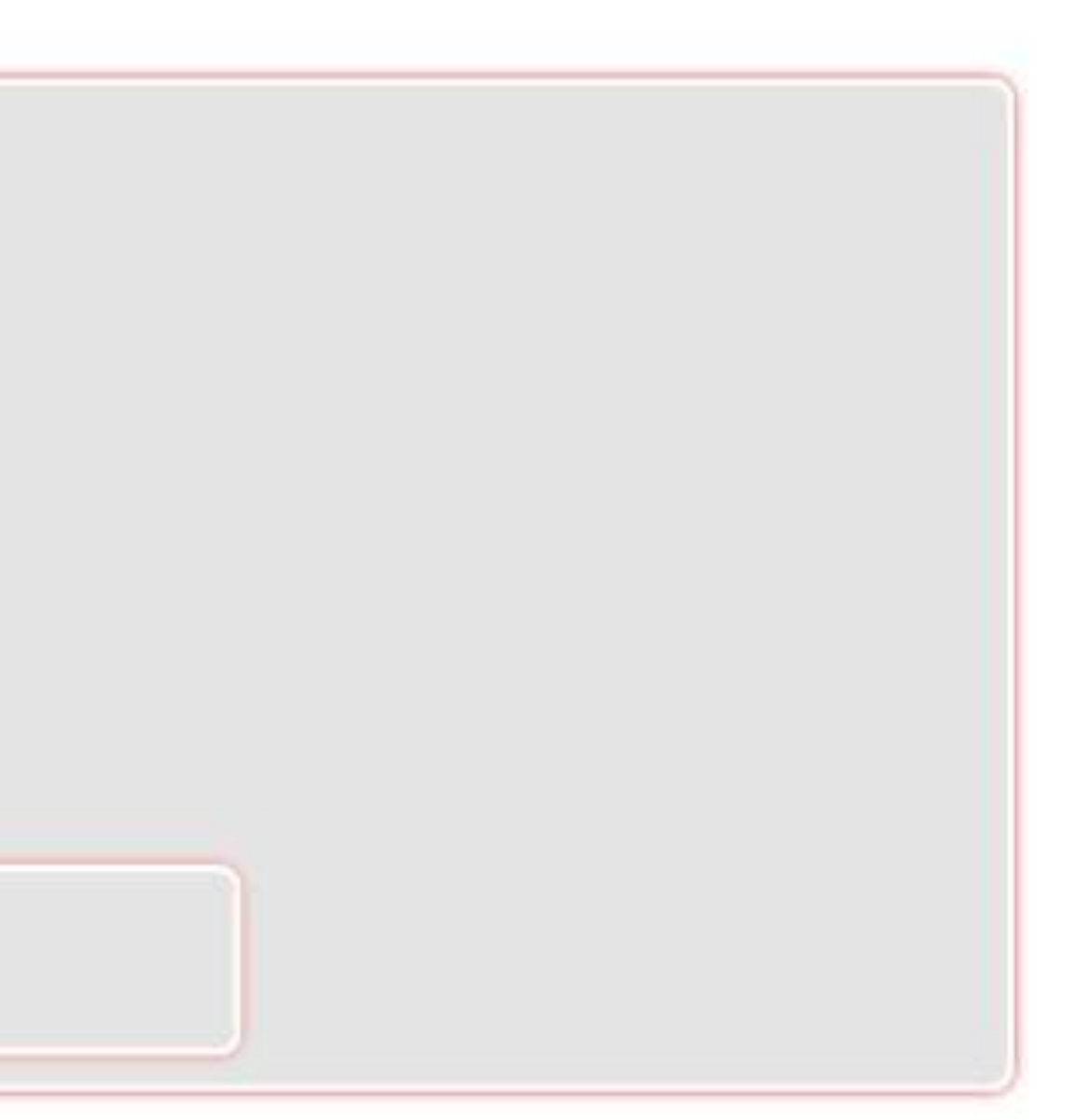

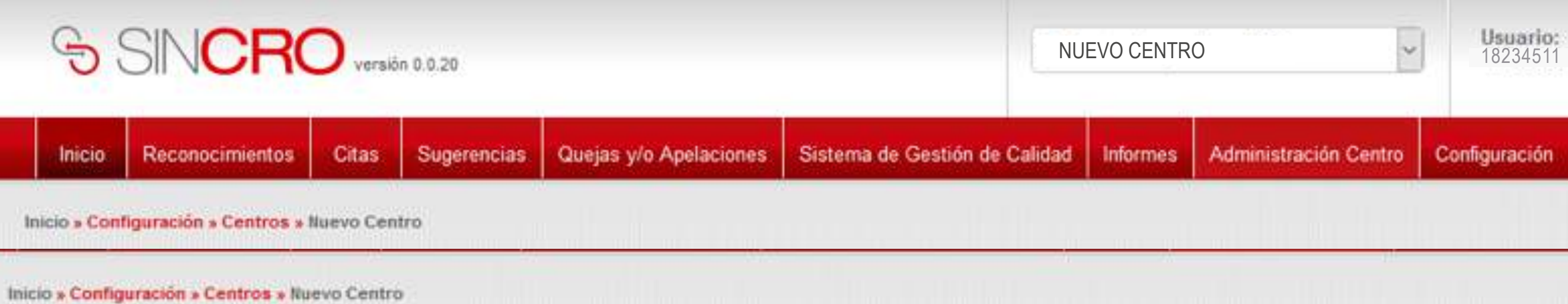

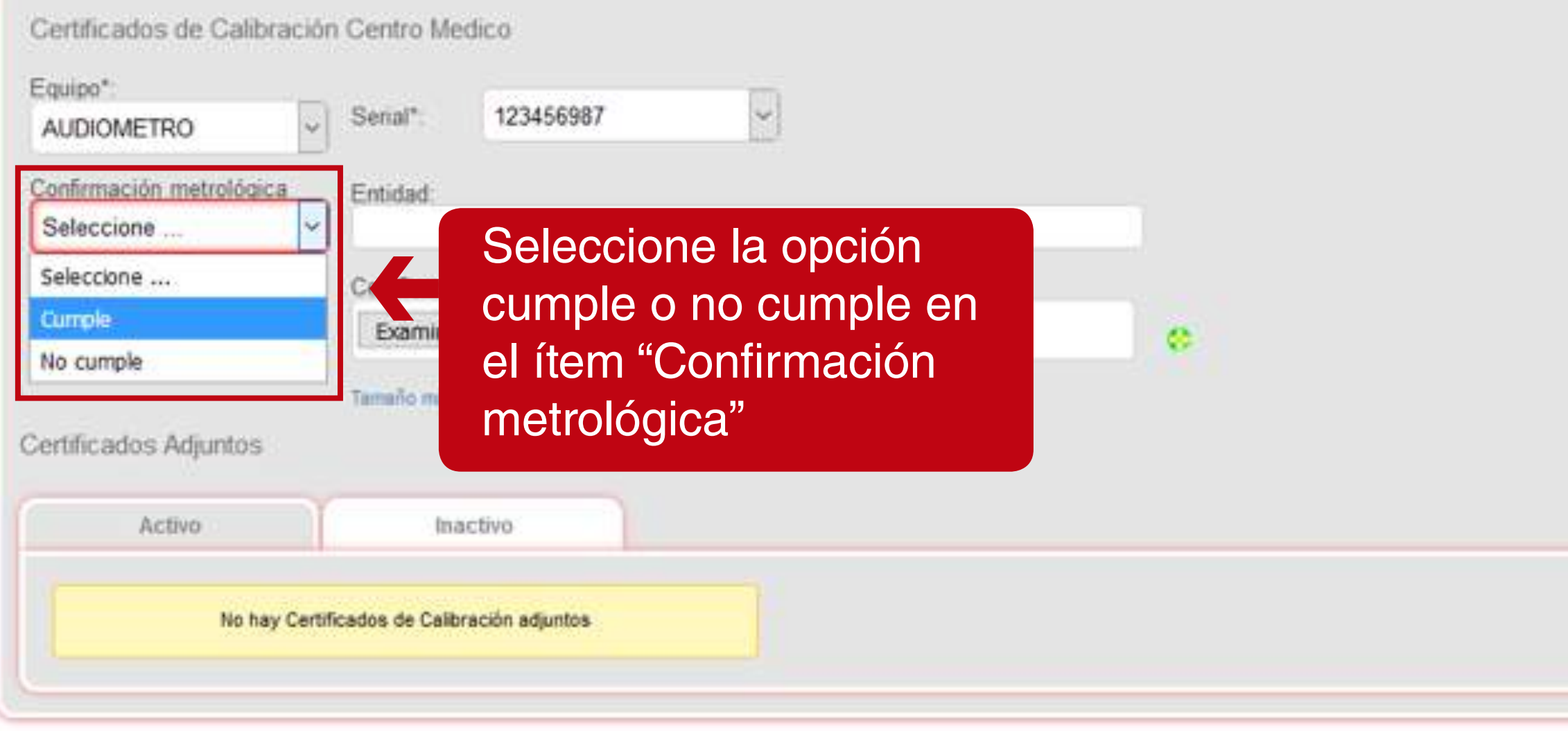

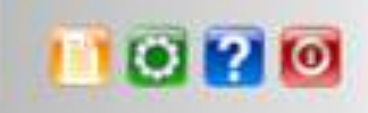

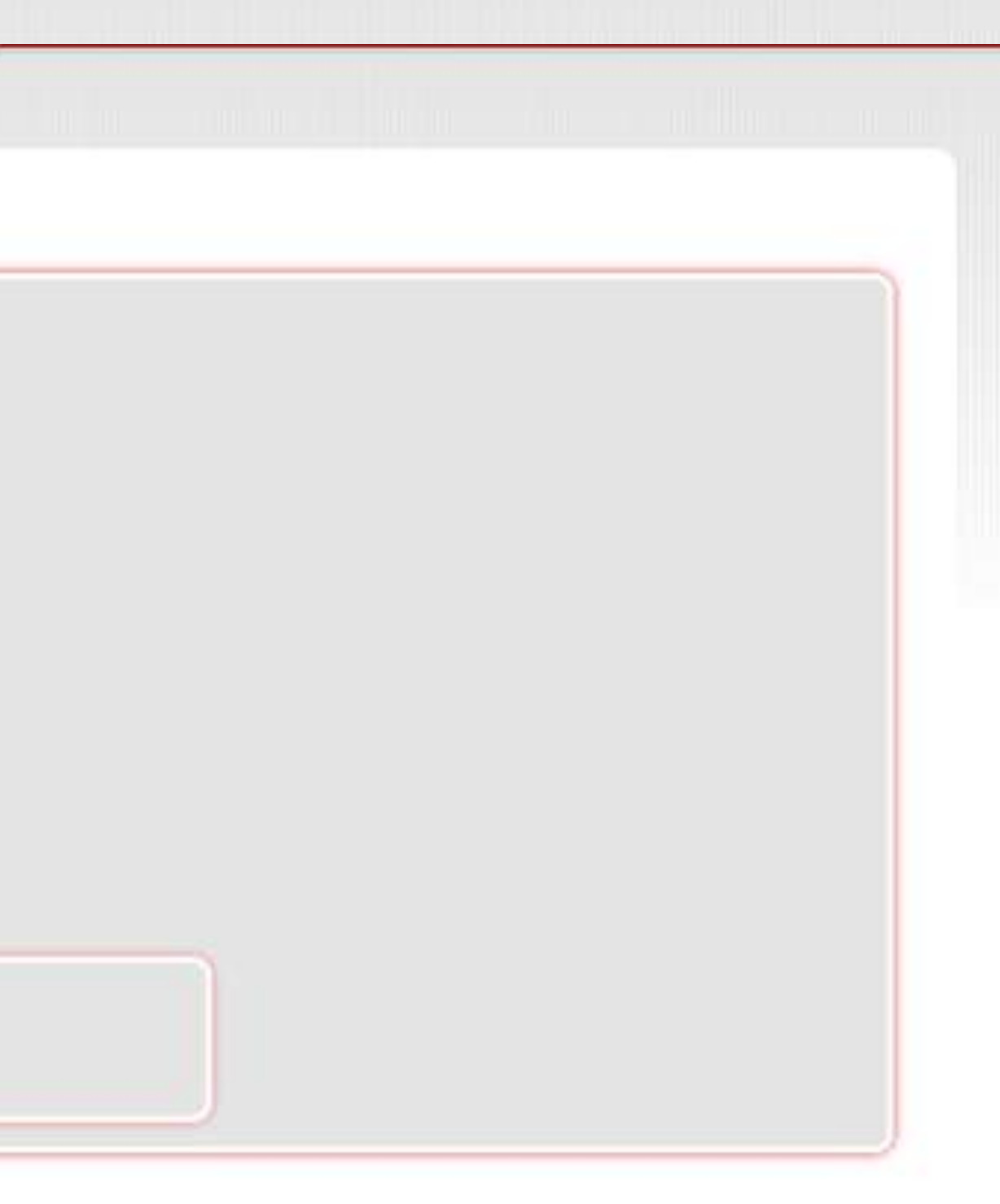

![](_page_28_Picture_0.jpeg)

![](_page_28_Picture_1.jpeg)

![](_page_28_Picture_3.jpeg)

El botón examinar, es posible adjuntar el documento de calibración

 $\times$ 

 $\circ$ 

![](_page_28_Picture_92.jpeg)

![](_page_29_Picture_1.jpeg)

![](_page_29_Picture_20.jpeg)

![](_page_30_Picture_26.jpeg)

![](_page_30_Picture_1.jpeg)

![](_page_30_Picture_3.jpeg)

![](_page_30_Picture_5.jpeg)

![](_page_31_Picture_29.jpeg)

![](_page_31_Picture_1.jpeg)

![](_page_31_Picture_2.jpeg)

Se podrá borrar el registro de calibración dando clic en el icono de la 'x'

# **RANGOS DE APROBACION**

Son criterios que se establecen por los directivos y/o administrativos del centro, donde la información que contiene cada equipo será el rango que se crea en el campo de texto.

![](_page_32_Picture_2.jpeg)

![](_page_33_Picture_52.jpeg)

![](_page_33_Picture_53.jpeg)

![](_page_33_Picture_2.jpeg)

Agregar equipo

Agregar certificado<br>de calibración

Rangos de<br>aprobación

Guardan

 $\left($ 

#### Configuración

![](_page_33_Picture_5.jpeg)

Diríjase a la pestaña Administración Centro – **Configurar** equipos – Rango de aprobación

![](_page_34_Picture_0.jpeg)

![](_page_34_Picture_42.jpeg)

Inicio » Configuración » Centros » Nuevo Centro

#### Detalle Centro 2 - Centro de pruebas - ARN

![](_page_34_Picture_43.jpeg)

![](_page_34_Picture_6.jpeg)

 $\mathbf{Z}$  $\overline{\phantom{0}}$ 

Configuración

![](_page_34_Picture_9.jpeg)

# A continuación, se debe establecer el rango de aprobación en el campo de texto.

![](_page_35_Picture_0.jpeg)

![](_page_35_Picture_28.jpeg)

![](_page_36_Picture_0.jpeg)

![](_page_36_Picture_35.jpeg)

![](_page_37_Picture_0.jpeg)

![](_page_37_Picture_31.jpeg)

![](_page_37_Picture_3.jpeg)

![](_page_38_Picture_39.jpeg)

![](_page_38_Picture_40.jpeg)

![](_page_38_Picture_3.jpeg)

![](_page_38_Picture_5.jpeg)

![](_page_38_Figure_7.jpeg)

![](_page_39_Picture_27.jpeg)

![](_page_39_Picture_1.jpeg)

![](_page_39_Picture_4.jpeg)

![](_page_39_Picture_5.jpeg)

![](_page_40_Picture_0.jpeg)

![](_page_40_Picture_49.jpeg)

Configuración

![](_page_40_Picture_5.jpeg)

seleccionar la opcion e borrar en el icono 'x' parecerá una ventana e advertencia en la cual e debe dar clic en la pción aceptar.

![](_page_40_Picture_7.jpeg)

![](_page_41_Picture_1.jpeg)

![](_page_41_Picture_23.jpeg)